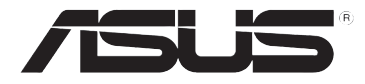

# **DSL-N10E 11n vezeték nélküli router**

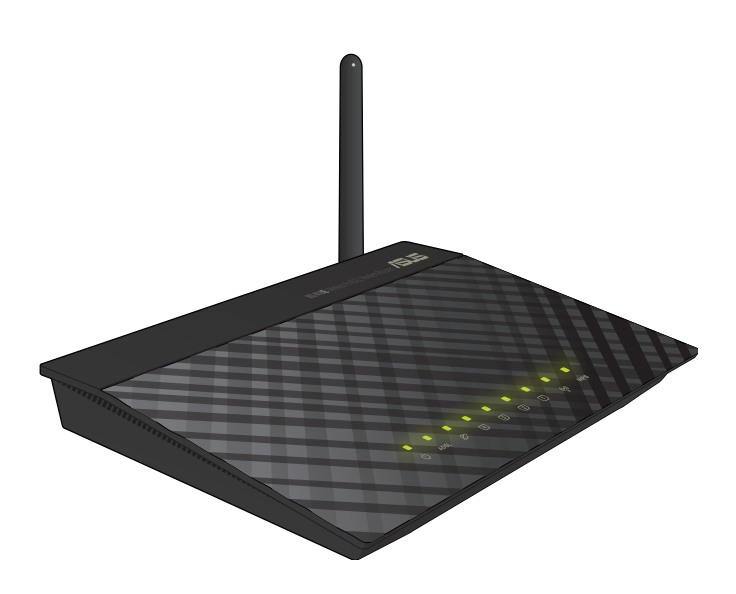

# **Felhasználói útmutató**

HUG6766 Elsö kiadás Január 2012

#### **Copyright ® 2012 ASUSTeK COMPUTER INC. Minden jog fenntartva!**

Az ASUSTeK COMPUTER INC. ("ASUS") előzetes írásos engedélye nélkül ennek a kiadványnak, illetve a benne leírt termékeknek vagy szoftvernek, semmilyen részletét nem szabad sokszorosítani, továbbítani, átírni, adatfeldolgozó rendszerben tárolni, bármilyen nyelvre lefordítani, legyen az bármilyen formában vagy eszközzel, kivéve a vásárlói dokumentációt tartalékmásolat készítése céljából.

AZ ASUS A KÉZIKÖNYVET "ÖNMAGÁBAN" BOCSÁTJA RENDELKEZÉSRE, BÁRMILYEN KIFEJEZETT VAGY BELEÉRTETT JÓTÁLLÁS NÉLKÜL, TARTALMAZVA, DE NEM KORLÁTOZÓDVA PUSZTÁN AZ ELADHATÓSÁGBAN LÉVŐ JÓTÁLLÁSRA, ILLETVE MEGHATÁROZOTT CÉLRA VALÓ ALKALMASSÁGRA. AZ ASUS, ILLETVE ANNAK IGAZGATÓI, TISZTSÉGVISELŐI, ALKALMAZOTTAI VAGY MEGBÍZOTTAI SEMMILYEN ESETBEN NEM TARTOZNAK FELELŐSSÉGGEL SEMMILYEN OLYAN KÖZVETLEN, KÖZVETETT, ESETI, KÜLÖNLEGES VAGY KÖVETKEZMÉNYES KÁRÉRT, SEM KÁRTÉRÍTÉSSEL AZ ELMARADT NYERESÉG, ELMARADT BEVÉTEL, ADATVESZTÉS VAGY ÜZEMKIESÉS OKOZTA OLYAN KÁRÉRT, AMELY A JELEN KÉZIKÖNY VAGY TERMÉK HIBÁJÁBÓL ERED, MÉG AKKOR IS, HA AZ ASUS-T TÁJÉKOZTATTÁK ENNEK LEHETŐSÉGÉRŐL.

A termékgarancia, illetve szolgáltatás nem kerül meghosszabbításra, ha: (1) a terméket megjavítják, módosítják vagy átalakítják, kivéve ha az ilyen javítást, módosítást vagy átalakítást az ASUS írásban jóváhagyta; vagy (2) a termék sorozatszámát olvashatatlanná teszik vagy hiányzik.

A jelen kézikönyvben szereplő termékek és cégnevek az adott cégeik bejegyzett védjegyei vagy szerzői tulajdona lehetnek vagy sem, és használatuk kizárólag azonosítás vagy magyarázat céljából történik a tulajdonos javára, mindennemű jogsértés szándéka nélkül.

A JELEN KÉZIKÖNYVBEN SZEREPLŐ MŰSZAKI ADATOK ÉS INFORMÁCIÓ KIZÁRÓLAG TÁJÉKOZTATÓ CÉLÚ, ELŐZETES ÉRTESÍTÉS NÉLKÜL BÁRMIKOR MEGVÁLTOZHATNAK ÉS NEM ÉRTELMEZHETŐK AZ ASUS ÁLTALI KÖTELEZETTSÉGVÁLLALÁSKÉNT. AZ ASUS NEM VÁLLAL SEMMINEMŰ FELELŐSSÉGET A KÉZIKÖNYVBEN ELŐFORDULÓ HIBÁKÉRT VAGY PONTATLAN INFORMÁCIÓKÉRT, A BENNE LEÍRT TERMÉKEKET ÉS SZOFTVERT IS BELEÉRTVE.

#### **Ajánlat bizonyos szoftverek forráskódjának biztosítására vonatkozóan**

Ez a termék szerzői jogvédelem alatt álló szoftvert tartalmaz, ami Általános Nyilvános Licenc (" GPL"), Másodlagos Általános Nyilvános Licencváltozat ("LGPL") és/vagy egyéb Ingyenes Nyílt Forrású Szoftverlicencek alapján kerül felhasználásra. Az ebbe e termékbe foglalt ilyen szoftver a vonatkozó törvény által megengedett mértékben kerül terjesztésre, mindennemű garancia nélkül. E licencek példányait a termék tartalmazza.

Ahol az alkalmazható licenc feljogosítja Önt az ilyen szoftver forráskódja és/vagy kiegészítő adatok használatára, az ilyen adatokat a termékkel együtt kell szállítani.

A HYPERLINK "http://support.asus.com/download" http://support.asus.com/download oldalról is ingyenesen letöltheti.

A forráskódot MINDENNEMŰ GARANCIA NÉLKÜL biztosítjuk és ugyanazon licenc alapján engedélyezzük, mint amely a megfelelő bináris/objektumkódra érvényes.

Az ASUSTeK-nek szándékában áll biztosítani a teljes forráskódot a különféle Ingyenes Nyílt Forrású Szoftverlicencek értelmében. Ha azonban nehézséget tapasztal a teljes megfelelő forráskód beszerzésében, nagyra értékelnénk, ha értesítene bennünket a HYPERLINK "mailto: gpl@asus.com" gpl@asus.com e-mail címen, ahol megadhatja, mely termékről van szó és leírhatja a problémát (kérjük, NE küldjön nagyméretű mellékletet, pl. forráskód archívumot stb. erre az e-mail címre).

# **Tartalomjegyzék**

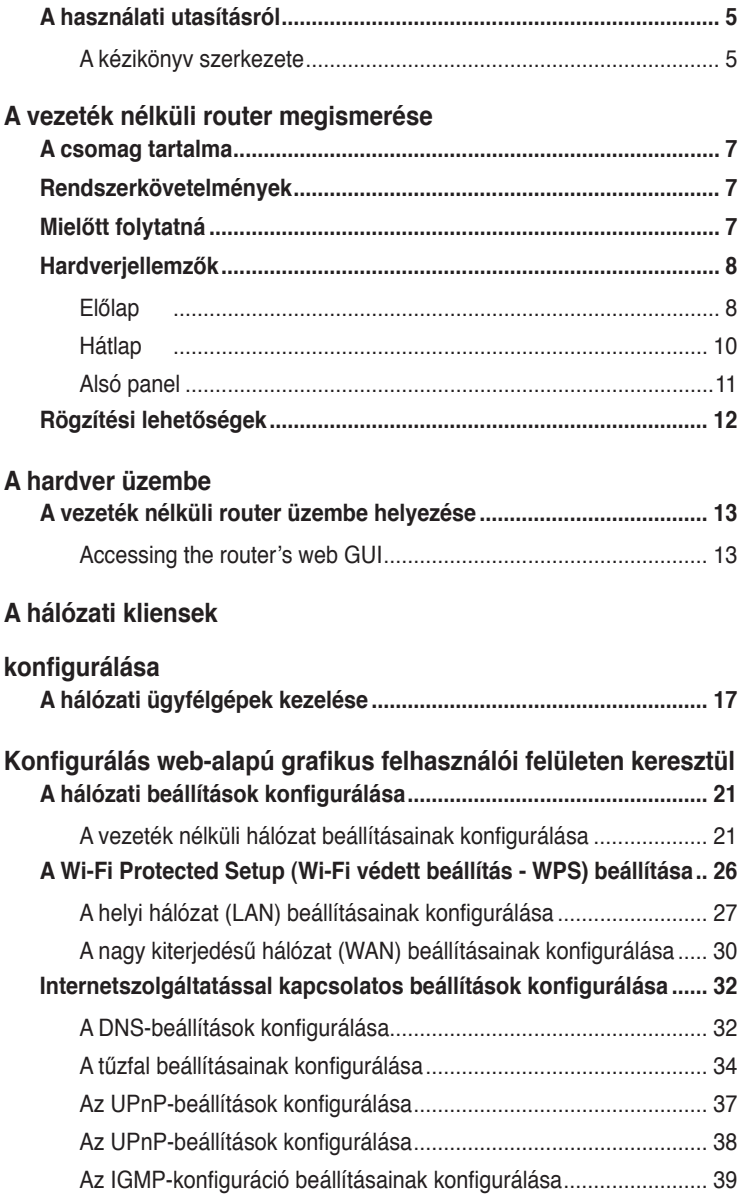

# **Tartalomjegyzék**

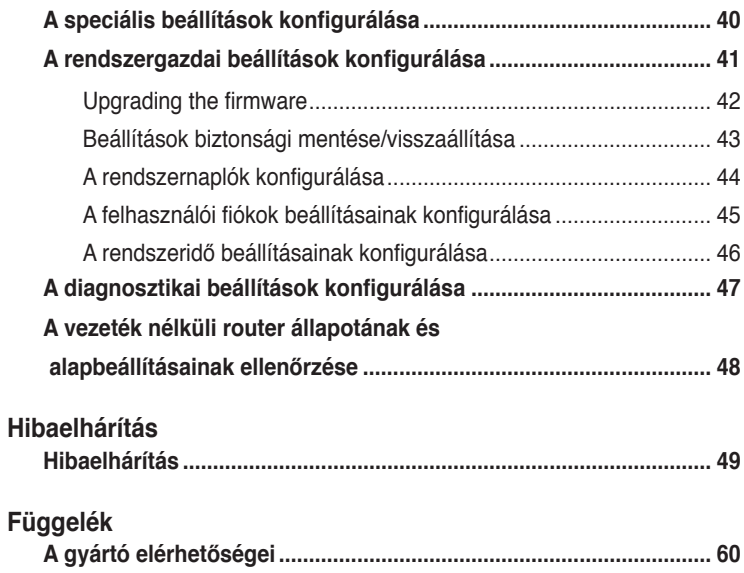

# <span id="page-4-0"></span>**A használati utasításról**

Ez a használati útmutató információt tartalmaz az ASUS vezeték nélküli router telepítéséhez és konfigurálásához.

# **A kézikönyv szerkezete**

A kézikönyv az alábbi fejezeteket tartalmazza:

#### **• 1. fejezet: A vezeték nélküli router megismerése**

A fejezet ismerteti a csomag tartalmát, a rendszerkövetelményeket, a hardverösszetevők leírását, illetve az ASUS vezeték nélküli router LED kijelzőit.

#### **• 2. fejezet: A hardver üzembe helyezése**

Ez a fejezet azt ismerteti, hogyan lehet hozzáférni a router webes felületéhez, és hogyan lehet rövid idő alatt beállítani az internetkapcsolatot a gyors internetbeállítási (QIS) funkció segítségével.

#### **• 3. fejezet: A hálózati kliensek konfigurálása**

Ez a fejezet utasításokat ad arról, hogy miként kell beállítani a vezeték nélküli klienseket a hálózaton, hogy együtt tudjanak működni az ASUS vezeték nélküli.

#### **• 4. fejezet: Konfigurálás web-alapú grafikus felhasználói felületen keresztül**

Ez a fejezet azt ismerteti, hogyan lehet konfigurálni az ASUS vezeték nélküli router internetszolgáltatással kapcsolatos beállításait, továbbá speciális, rendszergazdai és diagnosztikai beállításait, illetve az útválasztó működési állapotát.

#### **• 6. fejezet: Hibaelhárítás**

Ez a fejezet hibakeresési és -elhárítási útmutatót tartalmaz, amelynek segítségével megoldhatók az ASUS vezeték nélküli router használata közben esetleg előforduló problémák.

#### **• Függelékek**

Ez a fejezet tartalmazza a szabályozási felhívásokat és biztonsági nyilatkozatokat.

# **A kézikönyvben felhasznált konvenciók**

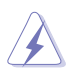

 **VESZÉLY**: Information to prevent injury to yourself when trying to complete a task.

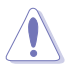

 **VIGYÁZAT**: Information to prevent damage to the components when trying to complete a task.

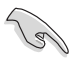

**FONTOS:** Instructions that you MUST follow to complete a task.

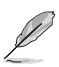

 **MEGJEGYZÉS**: Tips and additional information to aid in completing a task.

# **router megismerése A vezeték nélküli 1**

# <span id="page-6-0"></span>**A csomag tartalma**

Az ASUS vezeték nélküli router csomagjának az alábbi tételeket kell tartalmaznia.

- $\overline{\mathsf{M}}$  DSL-N10E vezeték nélküli router x1
- $\overline{\mathsf{M}}$  Külső elosztó x1
- $\Pi$  Hálózati adapter x1
- $\overline{\mathsf{M}}$  R.I11 kábel x2
- Támogató CD x1
- $\overline{2}$  RJ45 kábel x1
- Gyors üzembe helyezési útmutató

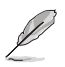

**Megjegyzés:** amennyiben a tételek közül bármelyik sérült vagy hiányzik, lépjen kapcsolatba a forgalmazóval.

# **Rendszerkövetelmények**

Az ASUS vezeték nélküli router telepítése előtt győződjön meg arról, hogy a rendszer/hálózat kielégíti az alábbi követelményeket:

- Ethernet RJ-45 csatlakozó (10Base-T/100Base-TX)
- Legalább egy IEEE 802.11b/g/n eszköz vezeték nélküli képességgel
- Telepített TCP/IP protokoll és internet-böngésző.
- Operációs rendszer: Windows98® SE vagy újabb

# **Mielőtt folytatná**

Vegye figyelembe az alábbi iránymutatást, mielőtt telepítené az ASUS vezeték nélküli routert:

- Az eszközt a hálózattal összekötő Ethernet kábel hossza (elosztó, ADSL/ kábelmodem, router, fali összekötő) nem haladhatja meg a 100 métert.
- Helyezze az eszközt stabil, vízszintes felületre úgy, hogy a talajtól a lehető legtávolabb legyen.
- <span id="page-7-0"></span>• Az eszközt tartsa távol a fém akadályoktól és a közvetlen napsütéstől.
- Az eszközt tartsa távol transzformátoroktól, nagyteljesítményű motoroktól, fénycsövektől, mikrohullámú sütőktől, hűtőszekrényektől és egyéb ipari berendezésektől a jel akadályozásának elkerülése érdekében
- Az eszközt központi helyen telepítse, hogy ideális lefedettséget biztosítson valamennyi vezeték nélküli mobil eszköz számára.
- Az eszközt az emberi testtől legalább 20 cm távolságban telepítse, hogy biztosítsa a termék megfelelő működtetését a Szövetségi Távközlési Hatóság emberre vonatkozó rádiófrekvenciás besugárzási irányelvei szerint.

# **Hardverjellemzők**

# **Előlap**  $\pi$   $=$

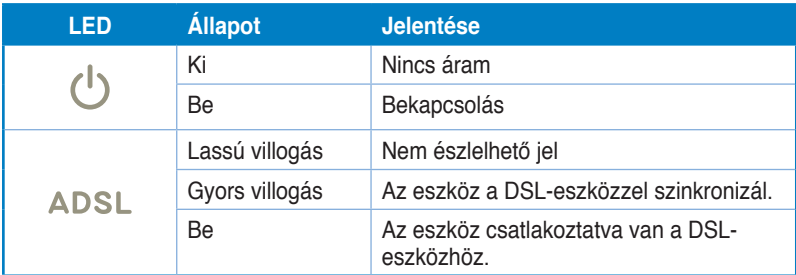

# **Állapotjelzők**

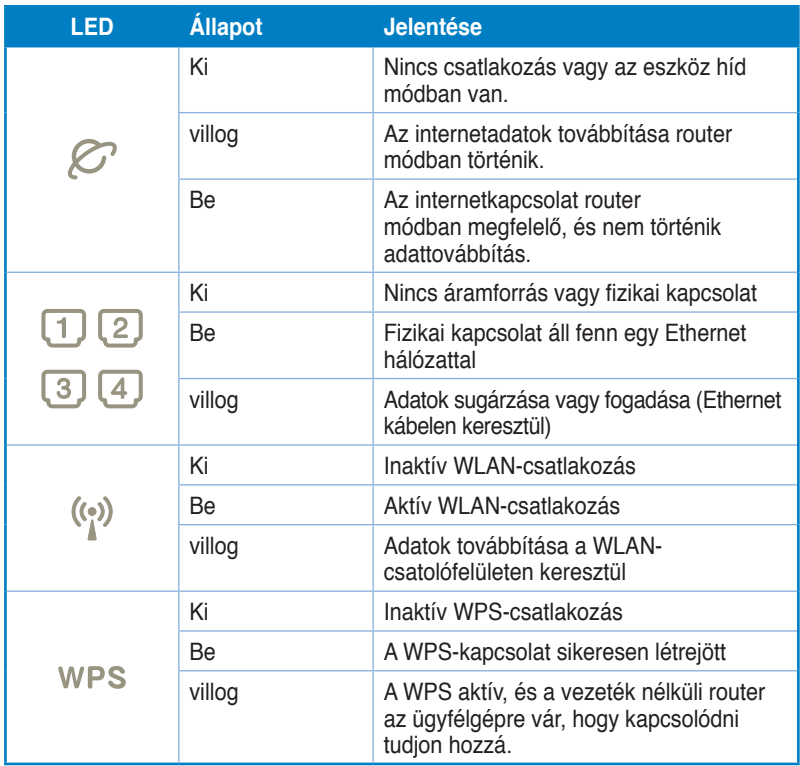

# <span id="page-9-0"></span>**Hátlap**

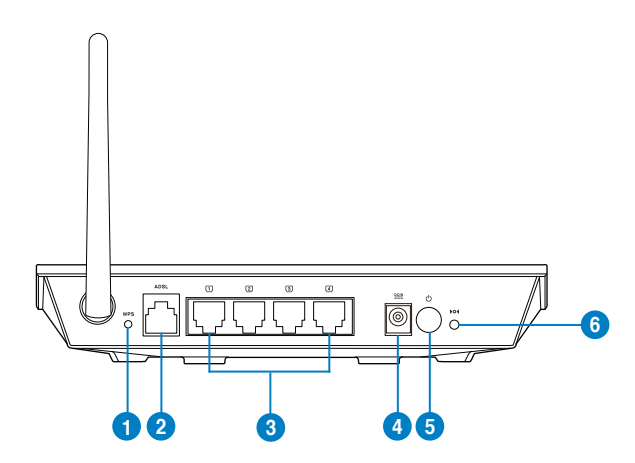

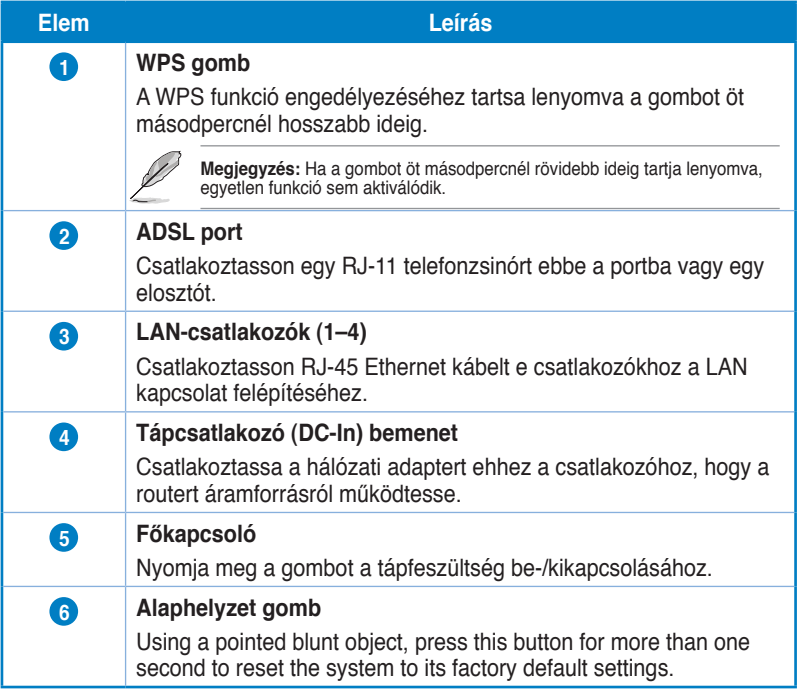

# <span id="page-10-0"></span>**Alsó panel**

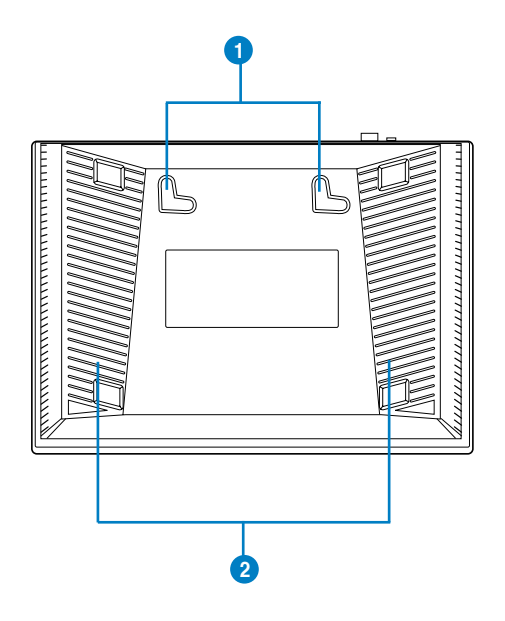

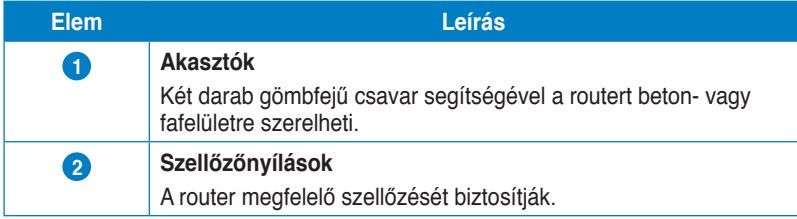

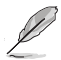

**Megjegyzés:** további részletekert a router falra vagy mennyezetre szerelésével kapcsolatban<br>tekintse meg a **Rögzítési lehetőségek** című részt a Kézikönyv következő oldalán.

# <span id="page-11-0"></span>**Rögzítési lehetőségek**

Az útválasztó vízszintes, sík felületeken (pl. iratszekrényen vagy könyvespolcon) való elhelyezéshez és használathoz lett kialakítva. Az eszköz falon vagy mennyezeten való rögzítéshez is átalakítható.

#### **Az ASUS DSL-G31 eszköz rögzítése:**

- 1. Keresse meg az alsó részen található két rögzítőkampót.
- 2. Jelölje be a falon vagy a rögzítésre szánt felületen a két rögzítőkampó helyét.
- 3. Csavarjon két csavart a megjelölt helyekre úgy, hogy a csavarok feje körülbelül fél centiméterre emelkedjen ki a felületről.
- 4. A routert a rögzítőkampók segítségével akassza a csavarokra.

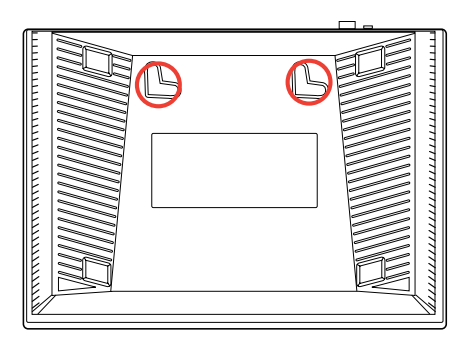

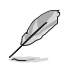

**Megjegyzés:** Ha az ASUS vezeték nélküli útválasztót nem lehet a csavarokon rögzíteni, vagy a rögzítés túl laza, állítsa be újra a csavarokat.

# <span id="page-12-0"></span>**A vezeték nélküli router üzembe helyezése**

Az ASUS vezeték nélküli router web-alapú grafikus felhasználói felülettel (web GUI) rendelkezik, amely lehetővé teszi a vezeték nélküli router konfigurálását a számítógépen egy böngészőprogram segítségével.

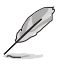

**Megjegyzés:** A hálózati beállítások web GUI segítségével történő konfigurálásával kapcsolatos további részletekről e felhasználói útmutató 4. fejezetének: Konfigurálás a web GUI segítségével című részében olvashat.

# **Accessing the router's web GUI**

To access the router's web GUI:

- In your web browser, key in **http://192.168.1.1**. 1.
- Key in the user name and password. You may choose to log in as administrator (user name/password: admin) or as an ordinary user (user name/password: user/user).  $2.5$

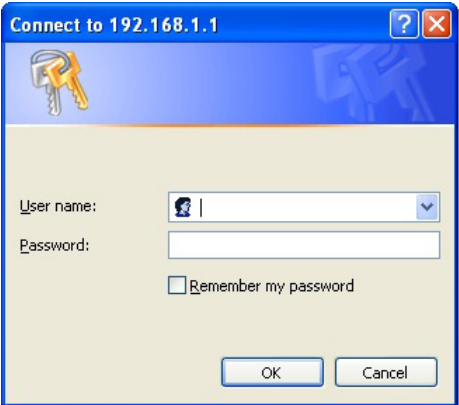

**Megjegyzés:** When you log in as the administrator, the Quick Internet Setup (QIS) Wizard is displayed. For details about the QIS Wizard, refer to the next section **Using the Quick Internet Setup (QIS)**.

# **A Quick Internet Setup (QIS (Gyors internetbeállítás)) használata**

A gyors internet-beállítás (QIS) funkció segítséget nyújt az internetkapcsolat gyors beállításában.

**FONTOS:** Szerezze be az internetkapcsolathoz szükséges információkat az internetszolgáltatótól (ISP).

- 1. Kattintson a **Quick Internet Setup (Gyors internetbeállítás)** elemre.
- A **1. lépés: webes fiók beállítása** oldalon adja meg a szükséges adatokat, majd kattintson a Next (Tovább) gombra. 2.

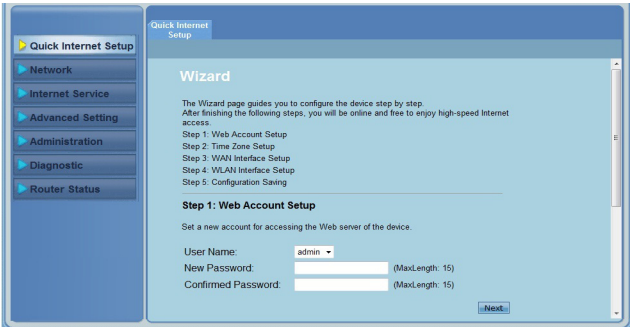

A **2. lépés: Időzóna beállítása** oldalon jelölje ki az **Enable**  . **(Engedélyezés)** elemet az NTP funkció engedélyezéséhez, majd adja meg a szükséges adatokat. Kattintson a **Next (Tovább)** gombra.

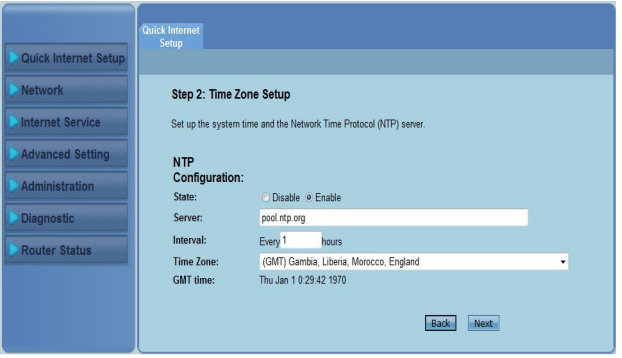

A **3. lépés: WAN-csatolófelület beállítása** oldalon adja meg a szükséges adatokat, majd kattintson a **Next (Tovább)** gombra. 1. 4.<br>5.

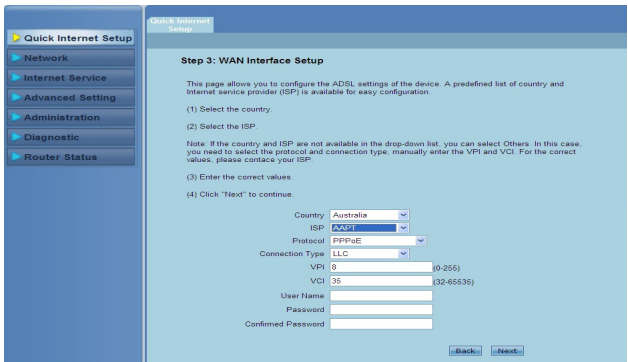

A **4. lépés: WLAN-csatoló felület beállítása** oldalon állítsa be a megfelelő paramétert a WLAN-hálózathoz. 5.

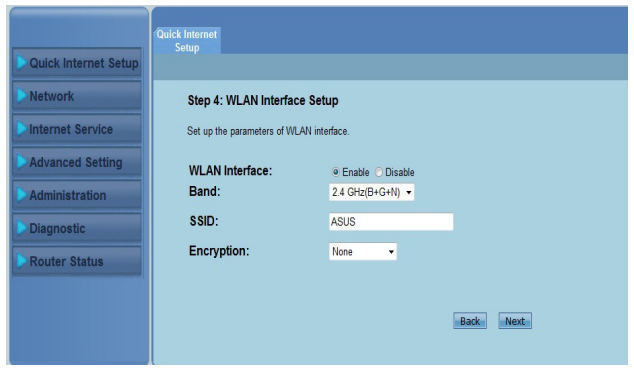

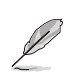

#### **Megjegyzés:**

- Az SSID-ben ne használjon idézőjeleket (" vagy '), illetve az SSID elején ne használjon szóközt.
- A WPA elore megosztott kulcs es a WEP-kulcs beallitasainal ne hasznaljon idezojelet ("<br>vagy "), csúcsos zárójelet (>), szögletes zárójelet (]), illetve ne használjon a kulcs elején<br>síma szóközt vagy a kulcs belsejében ké

A **5. lépés: Konfiguráció mentése** oldalon kattintson a **Finish (Befejezés)** gombra a konfigurációs beállítások mentéséhez. Ha a beállításokat módosítani szeretné, kattintson a **Back (Vissza)** gombra. Ha a **Reset (Visszaállítás alaphelyzetbe)** opcióra kattint, elvetheti a beállításokat. 6.

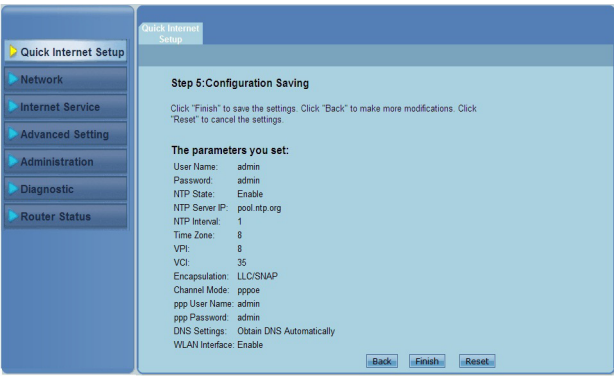

# **A hálózati kliensek konfigurálása 3**

# <span id="page-16-0"></span>**A hálózati ügyfélgépek kezelése**

Ahhoz, hogy az ASUS vezeték nélküli routerhez csatlakozó ügyfélgépeket kezelni tudja, ismernie kell a vezeték nélküli, LAN és WAN kapcsolattípusok megfelelő paramétereit. Győződjön meg arról, hogy az ügyfélgépek IP-címei az ASUS vezeték nélküli router alhálózatán belül vannak.

Az ASUS vezeték nélküli router alapértelmezésképpen DHCP kiszolgálói funkciókat tartalmaz, ami automatikusan IP-címeket oszt ki a hálózaton lévő klienseknek. A statikus IP-címeket manuálisan is hozzárendelheti a hálózat meghatározott ügyfélgépeihez.

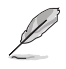

**Megjegyzés:** ha manuálisan kíván IP-címet kiosztani a kliensnek, az alábbi beállítások használatát javasoljuk:

- •. .**IP-cím: 192.168.1.xxx** (az xxx bármilyen, 2 és 254 közötti szám lehet. Győződjön meg arról, hogy az IP-címet más eszköz nem használja.)
- **Alhálózati maszk:** 255.255.255.0 (ugyanaz, mint az ASUS vezeték nélküli router)
- **Átjáró:** 192.168.1.1 (az ASUS vezeték nélküli router IP-címe)
- •. .**DNS:** 192.168.1.1 (ASUS vezeték nélküli router), vagy ismert DNS-kiszolgáló kijelölése a hálózaton belül.

#### **Windows® 2000**

1. Kattintson a **Start** > **Control Panel (Vezérlőpult)** > **Network and Dial-up Connection (Hálózati és betárcsázós kapcsolat)** elemre. A jobb gombbal kattintson a **Local Area Connection (Helyi kapcsolat)** elemre és jelölje ki a **Properties (Tulajdonságok)** elemet.

- 2. Jelölje ki az **Internet Protocol (TCP/IP)** tételt, majd kattintson a **Properties (Tulajdonságok)**  gombra.
- 3. Jelölje ki az **Obtain an IP address automatically (IPcím automatikus lekérése)** elemet, ha az IP-beállításokat automatikusan kívánja elvégezni. Ellenkező esetben jelölje ki a **Use the following IP address (A következő IP-cím használata:)**  elemet: és billentyűzze be az **IP address (IP-címet)**, **Subnet mask (Alhálózati maszkot)** és **Default gateway (Alapértelmezett átjárót)**.
- 4. Jelölje ki az **Obtain an IP address automatically (IP-cím automatikus lekérése)** elemet, ha a DNS-kiszolgáló beállításokat automatikusan kívánja elvégezni. Ellenkező esetben jelölje ki a **Use the following DNS server address (A következő DNS-kiszolgálócím használata)**: elemet és billentyűzze be az **Preferred (Előnyben részesített)** és **Alternate DNS server (Alternatív DNSkiszolgáló)** címét.
- 5. Kattintson az **OK** gombra, ha végzett.

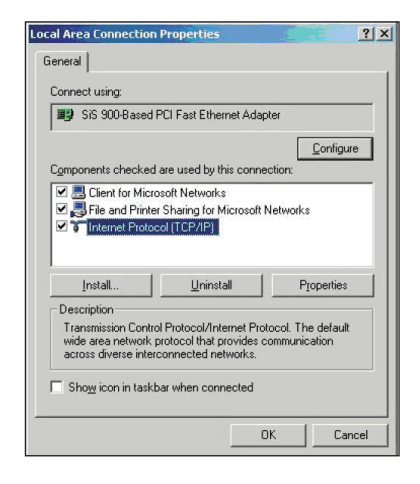

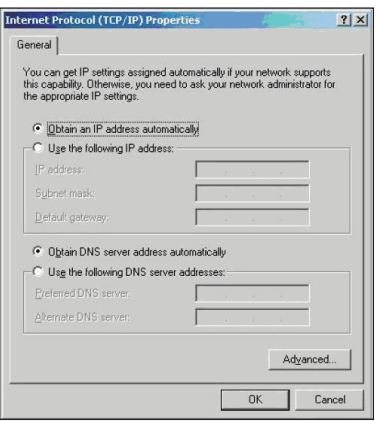

#### **Windows ® XP**

1. Kattintson a **Start** > **Control Panel (Vezérlőpult)** > **Network Connection (Hálózati kapcsolat)**  a Local Area Connection (Helyi **kapcsolat)** elemre, majd jelölje ki a **Properties (Tulajdonságok)**  elemet.

- 2. Jelölje ki az **Internet Protocol (TCP/IP)** elemet, majd kattintson a **Properties (Tulajdonságok)**  gombra.
- 3. Jelölje ki az **Obtain an IP address automatically (IP-cím automatikus lekérése)** elemet, ha az IP-beállításokat automatikusan kívánja elvégezni. Ellenkező esetben jelölje ki a **Use the following IP address(A következő IP-cím használata)**: elemet és billentyűzze be az **IP address (IPcímet)**, **Subnet mask (Alhálózati maszkot)** és **Default gateway (Alapértelmezett átjárót)** .
- 4. Jelölje ki az **Obtain DNS server address automatically (DNS-kiszolgáló címének automatikus lekérése)** elemet, ha a DNS-kiszolgáló beállításait automatikusan kívánja elvégezni. Ellenkező esetben jelölje ki a **Use the following DNS server address (A következő DNS-kiszolgálócím használata)**: elemet és billentyűzze be az **Preferred and Alternate DNS server (Előnyben részesített és Alternatív DNS-kiszolgáló)**  címét.

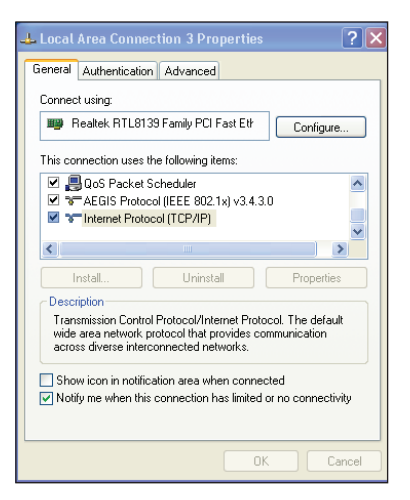

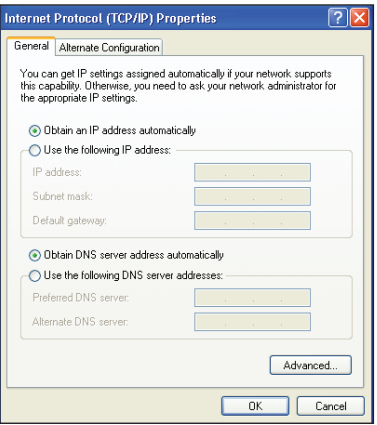

#### **Windows® Vista/7**

1. Lépjen a **Start > Control Panel (Vezérlőpult) > Network and Internet (Hálózat és internet) > Network and Sharing Center (Hálózati és megosztási központ)**  elemre. Kattintson a **View status (Állapot megtekintése) > Properties (Tulajdonságok) > Continue (Folytatás)** elemre.

- 2. Jelölje ki az **Internet Protocol Version 4 (TCP/IPv4)** elemet, majd kattintson a **Properties (Tulajdonságok)** gombra.
- 3. Jelölje ki az **Obtain an IP address automatically (IPcím automatikus lekérése)** elemet, ha az IP-beállításokat automatikusan kívánja elvégezni. Ellenkező esetben jelölje ki a **Use the following IP address(A következő IP-cím használata)**: és billentyűzze be az **IP address (IP-cím)** és **Subnet mask (Alhálózati maszk)** elemet.
- 4. Jelölje ki az **Obtain DNS server address automatically (DNS-kiszolgáló címének automatikus lekérése)** elemet, ha a DNS-kiszolgáló beállításait automatikusan kívánja elvégezni. Ellenkező esetben jelölje ki a **Use the following DNS server address (A következő DNS-kiszolgálócím használata)**: elemet és billentyűzze be az **Preferred and Alternate DNS server (Előnyben részesített és Alternatív DNS-kiszolgáló)** címét.

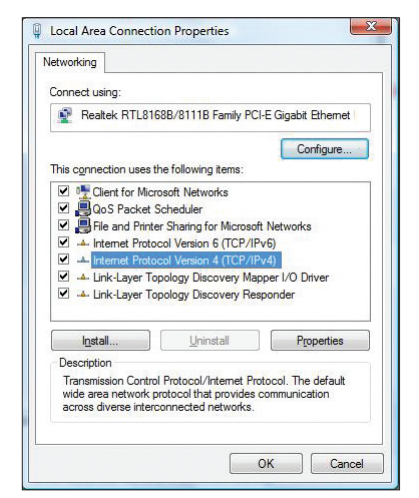

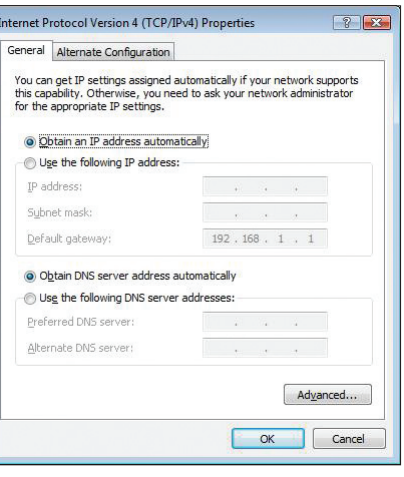

# <span id="page-20-0"></span>**Konfigurálás web-alapú grafikus felhasználói felületen keresztül 4**

# **A hálózati beállítások konfigurálása**

A Network (Hálózat) oldalon keresztül a következő három hálózattípus beállításait konfigurálhatja: **Wireless (Vezeték nélküli), LAN** és **WAN**.

# **A vezeték nélküli hálózat beállításainak konfigurálása**

A Wireless (Vezeték nélküli) oldalon keresztül a vezeték nélküli beállításokat konfigurálhatja.

#### **A vezeték nélküli hálózat alapvető beállításainak konfigurálása**

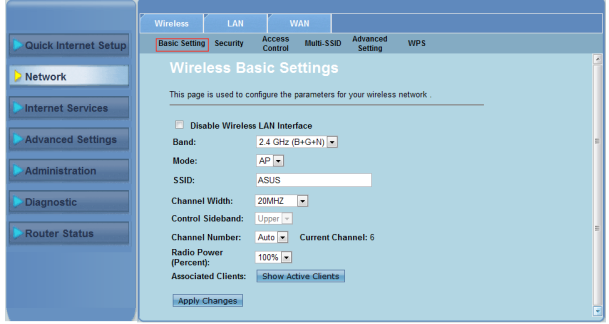

**A vezeték nélküli hálózat beállításainak konfigurálásához tegye a következőket:**

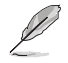

#### **Megjegyzés:**

- Ha a vezeték nélküli hálózathoz csatlakozó aktív ügyfélgépeket meg szeretné tekinteni, kattintson a **Show Active Clients (Aktív ügyfélgépek megjelenítése)** elemre.
- Az SSID-ben ne használjon idézőjeleket (" vagy '), illetve az SSID elején ne használjon szóközt.
- Ha a böngészőben a Frissítés gombra kattint, megnyithatja a gyors internetbeállítási oldalt.

### **A biztonsági beállítások konfigurálása**

A Security (Biztonság) oldalon keresztül azokat a biztonsági beállításokat konfigurálhatja, amelyek segítségével védelmet nyújthat a vezeték nélküli hálózat számára a jogosulatlan hozzáférések ellen

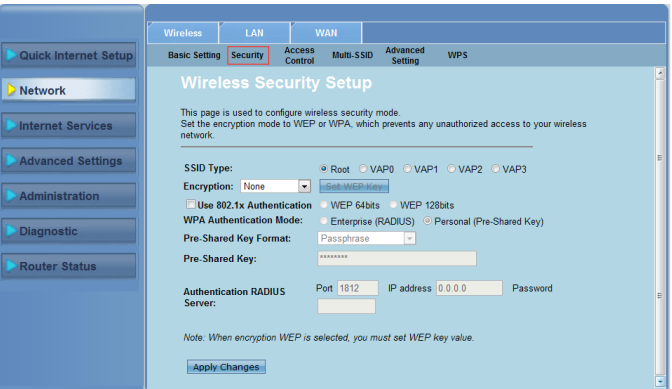

**A biztonsági beállítások konfigurálásához tegye a következőket:**

- Kattintson a **Network > Wireless** (Hálózat > Vezeték nélküli)**>Security (Biztonság).** 1.
- A **Wireless Security Setup (Vezeték nélküli biztonság beállítása)** képernyőn jelölje ki az SSID elemet, a titkosítási módszert, és adja meg a hitelesítési beállításokat.  $\mathcal{P}$
- Kattintson az **Apply Changes (Módosítások alkalmazása)** opcióra a beállítások érvényesítéséhez. 3.

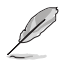

**Megjegyzés:** For WPA pre-shared key and WEP key settings, neither use quotation marks (" or '), angle brackets (>), square brackets (]) and spaces as the start of your key nor use two spaces in between.

#### **Controlling access to your wireless network**

The Access Control page allows you to allow or deny specific clients from accessing your wireless network.

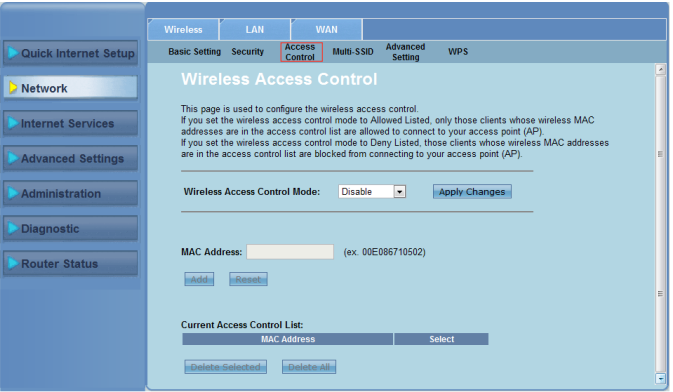

**To control access to your wireless network:**

- Kattintson a **Network > Wireless** (Hálózat > Vezeték nélküli)> **Access Control (Hozzáférés-vezérlés).** 1.
- A **Wireless Access Control Mode (Vezeték nélküli hozzáférés vezérlése mód)** mezóben jelölje ki a hozzáférés-vezérlés típusát. 2.
- A **MAC Address (MAC-cím)** mezőben adja meg az ügyfélgép MAC-címét, majd adja hozzá az ügyfélgépet a vezérlési listához az **Add (Hozzáadás)** gombra kattintva 3.
- Kattintson az **Apply Changes (Módosítások alkalmazása)** opcióra a 4.beállítások érvényesítéséhez.

#### **Multi-SSID beállítások konfigurálása**

A Multi-SSID oldalon keresztül virtuális hozzáférési pontot (VAP) engedélyezhet vagy tilthat le, és beállíthatja a kapcsolódó SSID-t és a hitelesítés típusát.

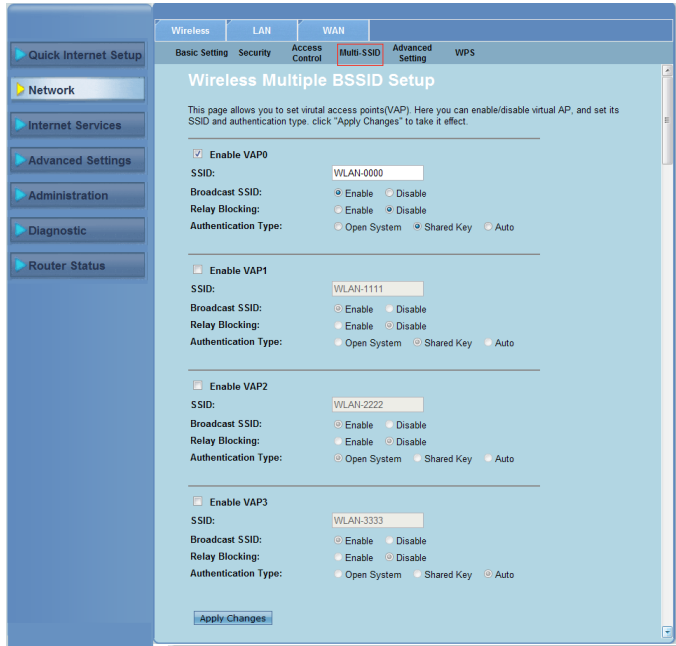

#### **To configure the multi-SSID settings:**

- Kattintson a **Network > Wireless** (Hálózat > Vezeték nélküli)> **Multi-SSID**. 1.
- Tick **Enable VAPX** to enable a VAP.  $2.$
- In the **SSID** filed, key in the SSID you want to use. .
- Select the Authentication type, and select **Enable** or **Disable** to enable or disable SSID broadcast and Relay Blocking. 4.
- Kattintson az **Apply Changes (Módosítások alkalmazása)** opcióra a beállítások érvényesítéséhez. 5.

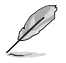

**Megjegyzés:** To change the authentication configuration for each SSID, go to the **Security** tab for details.

#### **A vezeték nélküli hálózat speciális beállításainak konfigurálása**

Az Advanced Setting (Speciális beállítás) oldalon keresztül a vezeték nélküli hálózat speciális beállításait konfigurálhatja.

**FONTOS:** A speciális beállítások konfigurálását csak akkor végezze el, ha a vezeték nélküli hálózatokról megfelelő ismeretekkel rendelkezik. Ha a vezeték nélküli hálózatok terén nincs elég tapasztalata vagy ismerete, azt javasoljuk, hogy használja az alapértelmezett beállításokat.

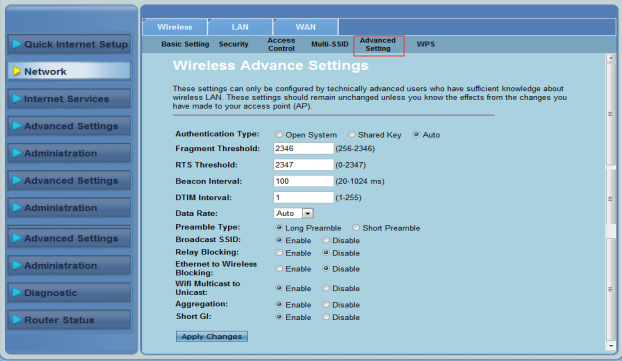

**To configure the wireless advanced settings:**

- Kattintson a **Network > Wireless** (Hálózat > Vezeték nélküli)> **Advanced Setting (Speciális beállítások)**. 1.
- A **Wireless Advanced Settings (Vezeték nélküli hálózat speciális beállításai)** képernyőn jelölje ki a hitelesítés típusát, adja meg a küszöbérték és az időintervallum beállításait, jelölje ki az adatsebességet és az előtag típusát, majd jelölje ki az **Enable (Engedélyezés)** vagy **Disable (Letiltás)** elemet a kiválasztott vezeték nélküli funkciók engedélyezéséhez vagy letiltásához.  $2<sup>1</sup>$
- Kattintson az **Apply Changes (Módosítások alkalmazása)** opcióra a beállítások érvényesítéséhez. 3.

# <span id="page-25-0"></span>**A Wi-Fi Protected Setup (Wi-Fi védett beállítás - WPS) beállítása**

A WPS (Wi-Fi Protected Setup) lehetővé teszi a biztonságos és védett vezeték nélküli hálózat egyszerű beállítását.

• Győződjön meg arról, hogy WPS (Wireless Protected Setup) funkcióval rendelkező vezeték nélküli LAN kártyát használ.

#### **A WPS beállításához:**

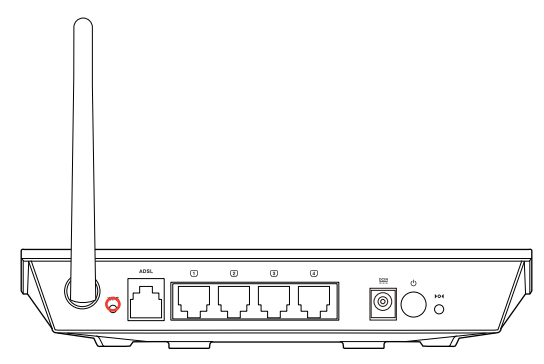

1. Nyomja meg a WPS gombot a routeren.

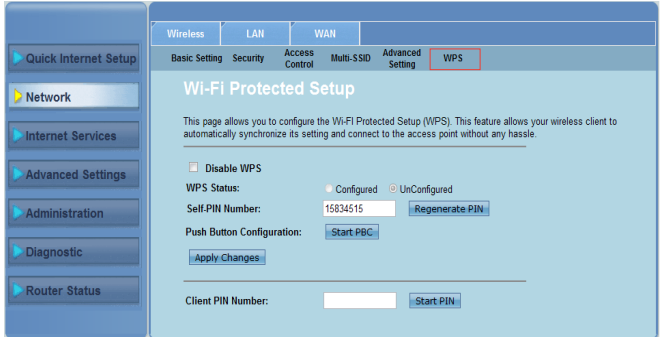

- 2. Nyomja meg a WPS gombot a vezeték nélküli LAN kártyán, majd kattintson a **Start PBC (PBC indítása)** elemre.
- 3. A vezeték nélküli LAN kártya PIN-kódját is megadhatja, majd kattintson a **Start PIN (PIN indítása)** elemre. .

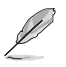

**Megjegyzés:** A vezeték nélküli LAN kártya PIN-kódjával kapcsolatos részleteket illetően tekintse meg a vezeték nélküli LAN kártyához mellékelt dokumentációt**.**

# <span id="page-26-0"></span>**A helyi hálózat (LAN) beállításainak konfigurálása**

A LAN oldalon keresztül a helyi hálózat (LAN) beállításait konfigurálhatja.

#### **A LAN IP-beállítások konfigurálása**

A LAN IP Interface Setup (LAN IP-csatolófelület beállítása) oldalon keresztül a helyi hálózat csatolófelületét konfigurálhatja.

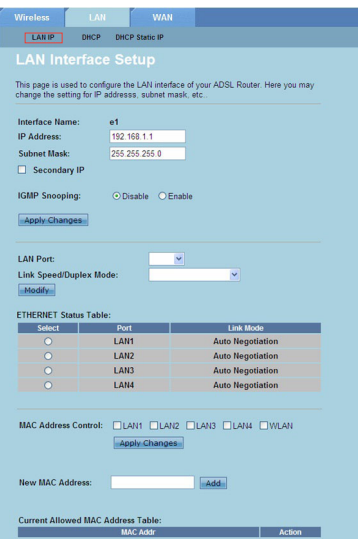

#### **A LAN-beállítások konfigurálásához tegye a következőket:**

- Kattintson a **Network LAN** lap > **LAN IP** . A LAN Interface Setup (LANcsatolófelület beállítása) képernyőn adja meg a csatolófelület nevét, IP-címét és az alhálózati maszkot. 1.
- 2. Kattintson az **Apply Changes (Módosítások alkalmazása)** opcióra a beállítások érvényesítéséhez.

#### **A DHCP-beállítások konfigurálása**

A DHCP Mode (DHCP-mód) oldalon keresztül a DHCP-beállításokat konfigurálhatia.

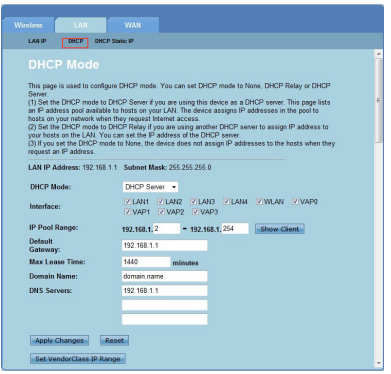

**A DHCP-beállítások konfigurálásához tegye a következőket:**

- Kattintson a **Network LAN** lap > **DHCP**. 1.
- A **DHCP Mode (DHCP mód)** legördülő listából válassza ki a None (Nincs), DHCP Relay (DHCP-relé) vagy DHCP Server (DHCP-kiszolgáló) elemet. 2.
- Az **Interface (Csatolófelület)** mezőben jelölje ki a megfelelő portot. .
- Az **IP Pool Range (IP-csoport tartománya)** mezőben adja meg a megfelelő IP-címek tartományát. 4.
- Adja meg a **Default Gateway (Alapértelmezett átjáró), Max Lease Time (Max. engedélyezett idő), Domain Name (Tartomány neve)** és **DNS Server (DNS-kiszolgáló)** értékét. 5.
- Kattintson az **Apply Changes (Módosítások alkalmazása)** opcióra a beállítások érvényesítéséhez. 6.

#### **DHCP statikus IP beállításainak konfigurálása**

A DHCP Static IP Configuration (DHCP statikus IP konfigurálása) oldalon keresztül hozzárendelheti a LAN hálózaton lévő IP-címeket egy meghatározott számítógéphez a MAC-címek alapján.

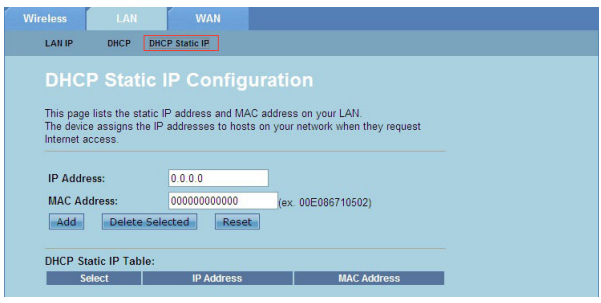

#### **A DHCP statikus IP beállításainak konfigurálásához tegye a következőket:**

- Kattintson a **Network LAN** lap > **DHCP Static IP (DHCP statikus IP)**. 1.
- Az **IP Address (IP-cím)** mezőben adja meg a megfelelő IP-címet a gazdagéphez hozzárendelt IP-csoport tartományán belül.  $\mathcal{P}$
- A **MAC Address (MAC-cím)** mezőben adja meg a helyi hálózaton lévő gazdagép MAC-címét. 3.
- Az **Add (Hozzáadás)** gombra kattintva adja hozzá az IP-címet és MAC-címet a **DHCP Static IP Table (DHCP statikus IP-címek)** táblázathoz. 4.
- Ha egy MAC-cím vagy IP-cím bejegyzését törölni szeretné, jelölje ki a megfelelő bejegyzést a **DHCP Static IP Table (DHCP statikus IP-címek)** táblázatban, majd kattintson a **Delete Selected (Kijelöltek törlése)** opcióra. 5.

# <span id="page-29-0"></span>**A nagy kiterjedésű hálózat (WAN) beállításainak konfigurálása**

A WAN oldalon keresztül a nagy kiterjedésű hálózat (WAN) beállításait konfigurálhatja.

#### **A WAN-csatorna konfigurálása**

A Channel Confiuration (Csatorna konfigurálása) oldalon keresztül a WAN-csatorna internetbeállításait konfigurálhatja.

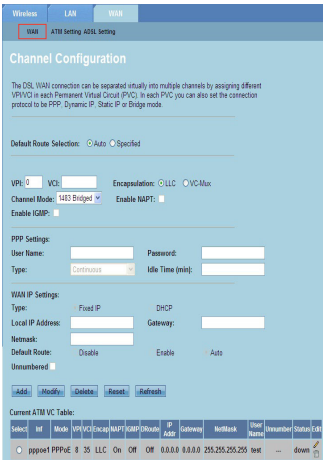

#### **A WAN-beállítások konfigurálásához tegye a következőket:**

- Kattintson a **Network > WAN** lap **> WAN**. 1.
- A **Default Route Selection (Alapértelmezett útvonal kiválasztása)** mezőben válassza ki az **Auto (Automatikus)** vagy a **Specified (Meghatározott)** elemet.  $\mathcal{P}$
- A **VPI** mezőben adja meg az aszinkron átviteli mód virtuális útvonalának értékeit (0 és 255 között). .
- A **VCI** mezőben adja meg az aszinkron átviteli mód virtuális csatornájának értékeit (32 és 65535 között). 4.
- Az **Encapsulation (Beágyazás)** legördülő listából válassza ki az **LLC** vagy a **VC-Mux** elemet. 5.
- A **Channel Mode (Csatorna mód)** legördülő listából válassza ki az 1483 Bridged (áthidalva), 1483 MER, PPPoE, PPPoA, 1483 Routed (átirányítva) vagy IPoA lehetőséget. 6.
- Jelölje ki az **Enable NAPT (NAPT engedélyezése)** négyzetet a hálózatcímhez tartozó port lefordításának engedélyezéséhez. Jelölje ki az **Enable IGMP (IGMP engedélyezése)** négyzetet az internet csoportos kezeléséhez tartozó protokoll engedélyezéséhez. 7.

#### **A PPP-beállítások konfigurálásához tegye a következőket:**

- Adja meg az internetszolgáltatótól kapott felhasználónevet és jelszót a **User Name (Felhasználónév)** és **Password (Jelszó)** mezőben. 1.
- A **Type (Típus)** legördülő listából válassza ki a **Continuous (Folyamatos), Connect on Demand (Csatlakozás kérésre)** vagy a **Manual (Manuális)** lehetőséget. 2.
- Amennyiben a **Connect on Demand (Csatlakozás kérésre)** lehetőséget választja, adja meg az üresjárati idő értékét az **Idle Time (min) (Üresjárati idő másodpercben)** mezőben a PPPoE-kapcsolat automatikus megszakításához. .

#### **A WAN IP-beállítások konfigurálásához tegye a következőket:**

- A **Type (Típus)** legördülő listából kiválaszthatja a **Fixed IP or DHCP (Rögzített IP vagy DHCP)** lehetőséget. 1.
- A **Local IP Address (Helyi IP-cím)** mezőben adja meg az internetszolgáltatótól kapott WAN-csatolófelület IP-címét. 2.
- A **Netmask (Hálózati maszk)** mezőben adja meg a helyi IP-cím alhálózati maszkját. Jelölje ki az **Unnumbered (Nem számozott)** négyzetet a nem számozott IP funkció engedélyezéséhez. 3.
- Az **Add (Hozzáadás)** gombra kattintva adja hozzá a konfigurált paramétereket a **Current ATM VC Table (Jelenlegi ATM VC)** táblázathoz. 4.
- Ha a paramétereket ezen az oldalon módosítani szeretné, válassza ki a megfelelő elemet a **Current ATM VC Table (Jelenlegi ATM VC)** táblázatból, és módosítsa a paramétereket. A módosítás befejezése után a **Modify (Módosítás)** gombra kattintva érvényesítheti a PVC-n elvégzett beállításokat. 5.

#### **Az ADSL-beállítások konfigurálása**

Az ADSL Settings (ADSL-beállítások) oldalon keresztül az ADSL-beállításokat konfigurálhatja.

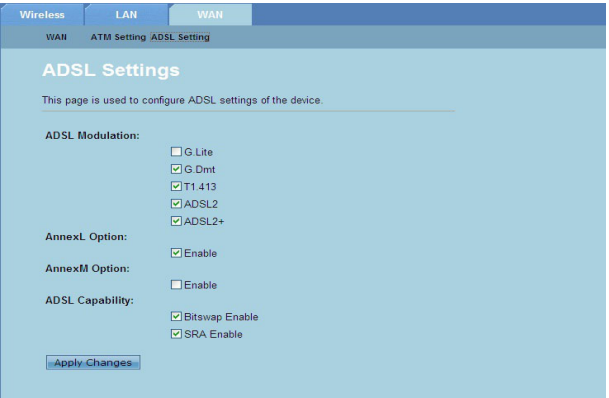

**Az ADSL-beállítások konfigurálásához tegye a következőket:**

- Click **Network > WAN** tab **> ADSL Setting (ADSL-beállítás)**. 1.
- Válassza ki azokat a beállításokat, amelyeket alkalmazni szeretne. ..
- Kattintson az **Apply Changes (Módosítások alkalmazása)** opcióra a beállítások érvényesítéséhez. 3.

# <span id="page-31-0"></span>**Internetszolgáltatással kapcsolatos beállítások konfigurálása**

 Az internetszolgáltatás funkció segítségével az internetszolgáltatás alábbi beállításait konfigurálhatja: DNS, tűzfal, UPnP, IGMP, proxy, TR-069 és ACL.

- Kattintson az **Internet Service (Internetszolgáltatás)** elemre. 1.
- Kattintson az alábbi lapokra az internetszolgáltatás konfigurálásához: **DNS , Firewall (Tűzfal), UPnP , IGMP Proxy , TR-069** és **ACL** .  $2<sup>1</sup>$

# **A DNS-beállítások konfigurálása**

A DNS (Tartománynév-rendszer) oldalon keresztül automatikusan beolvashatja a DNS-kiszolgáló címét a DHCP-kiszolgálóról vagy manuálisan kijelölheti a DNS-kiszolgáló IP-címét.

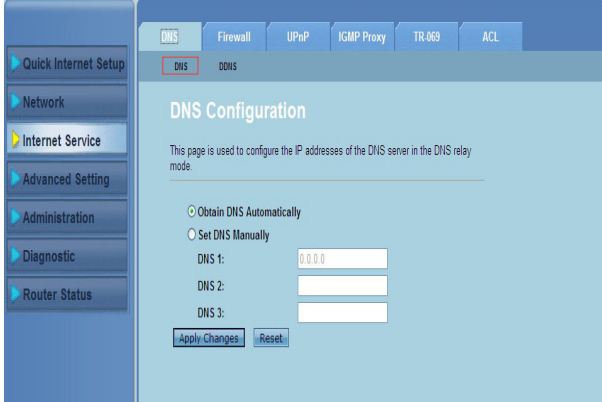

#### **A DNS-beállítások konfigurálásához tegye a következőket:**

- Kattintson az **Internet Service > DNS** (Internetszolgáltatás > DNS) lapon a > DNS elemre. 1.
- Jelölje ki az **Obtain DNS Automatically (DNS beolvasása automatikusan)**  vagy a **Set DNS Manually (DNS manuális beállítása)** lehetőséget, és adja meg az IP-címet, amelyet hozzá szeretne rendelni a DNS-kiszolgálóhoz. 2.
- 3. Kattintson az **Apply Changes (Módosítások alkalmazása)** opcióra a beállítások elmentéséhez.

#### **A DDNS-beállítások konfigurálása**

A DDNS (Dinamikus DNS) oldalon keresztül a DynDNS vagy TZO szolgáltató DDNS-beállításait konfigurálhatja.

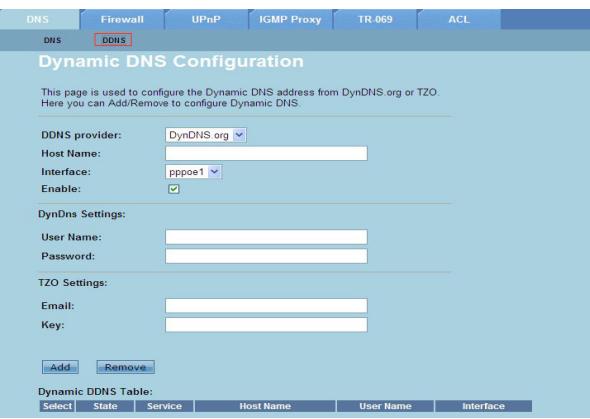

**A DDNS-beállítások konfigurálásához tegye a következőket:**

- Kattintson az **Internet Service > DNS** (Internetszolgáltatás > DNS) lapon a > **DDNS**. 1.
- A **DDNS provider (DDNS szolgáltató)** legördülő listában válassza ki a DDNS szolgáltatót. 2.
- A **Host Name (Gazdagép neve)** mezőben jelölje ki a DDNS gazdagépnevét. 3.
- Az **Interface (Csatolófelület)** legördülő listából válassza ki az internetkapcsolat típusát. 4.
- Adja meg a DDNS szolgáltatótól kapott felhasználónevet és jelszót. 5.
- Az **Add (Hozzáadás)** gombra kattintva hozzáadhatja a DDNS-beállítást a DNS táblázathoz. 6.

# <span id="page-33-0"></span>**A tűzfal beállításainak konfigurálása**

A Firewall (Tűzfal) oldalon keresztül a vezeték nélküli hálózat biztonsági beállításait konfigurálhatja.

#### **Az IP/port szűrő beállításainak konfigurálása**

Az IP/Port Filter (IP/port szűrő) oldalon keresztül a beérkező vagy kimenő internetes adatcsomagok bizonyos típusait korlátozhatja a hálózaton.

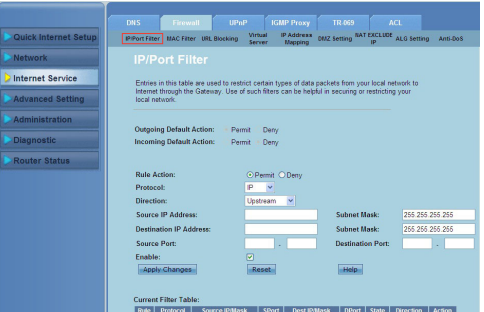

**Az IP/port szűrő beállításainak konfigurálásához tegye a következőket:**

- Kattintson az **Internet Service > Firewall (Tűzfal)** lap **> IP/Port Filter (IP/ port szűrő)**. 1.
- Jelölje ki a **Rule Action (Szabály-művelet)** beállítás értékeként a **Permit (Engedélyezés)** vagy **Deny (Tiltás)** opciót.  $\mathcal{P}$
- A **Protocol (Protokoll)** legördőlő listából válassza ki a protokoll típusát. 3.
- A **Direction (Irány)** mezőben válassza ki az **Upstream** (Kimenő adatcsomagok) vagy **Downstream** (Beérkező adatcsomagok) lehetőséget. 4.
- A **Source IP Address (Forrás IP-címe)** mezőben adja meg azt az IP-címet, ahonnan az adatcsomagok érkeznek. 5.
- A **Destination IP Address (Cél IP-címe)** mezőben adja meg azt az IP-címet, ahová az adatcsomagokat továbbítja a rendszer. 6.
- A **Subnet Mask (Alhálózati maszk)** mezőben adja meg az alhálózati maszk címét a forrás és cél IP-címekhez. 7.
- Adja meg a forrás- és célhely portszámát. 8.
- Jelölje ki az **Enable (Engedélyezés)** elemet. 9.
- 10. Kattintson az **Apply Changes (Módosítások alkalmazása)** opcióra a beállítások érvényesítéséhez.. A **Reset (Visszaállítás alaphelyzetbe)** gombra kattintva visszavonhatja a szűrőbeállításokat. Ha a szűrőbeállítások konfigurálásáról további részleteket szeretne megtudni, kattintson a **Help (Súgó)** elemre.

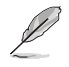

**Megjegyzés:** Ha az összes kimenő és beérkező internetes adatcsomaghoz való hozzáférést korlátozni szeretné, jelölje ki a **Permit (Engedélyezés)** vagy **Deny (Tiltás)** elemet az **Outgoing Action (Kimenő művelet)** vagy **Incoming Default Action (Beérkező alapértelmezett művelet)** mezőkben.

#### **A MAC-szűrő beállításainak konfigurálása**

A MAC Filter (MAC-szűrő) oldalon keresztül a beérkező vagy kimenő internetes adatcsomagok bizonyos típusait korlátozhatja a hálózati ügyfélgépeken a MACcímek alapján.

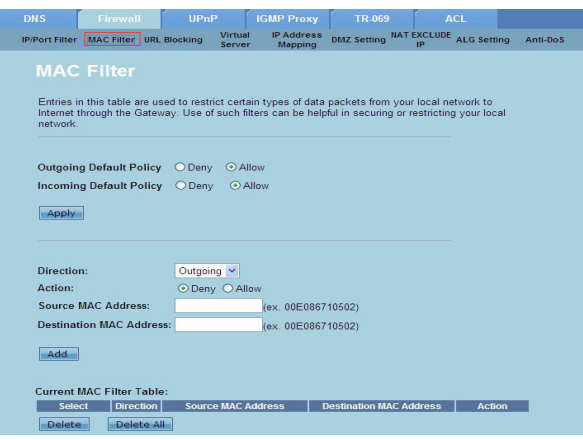

#### **A MAC-szűrő beállításainak konfigurálásához tegye a következőket:**

- Kattintson az **Internet Service > Firewall (Tűzfal)** lap **> MAC Filter (MACszűrő)**. 1.
- A **Direction (Irány)** mezőben válassza ki az **Outgoing (Kimenő)** vagy **Incoming (Beérkező)** elemet. 2.
- A **Source MAC address (Forrás MAC-címe)** mezőben adja meg a hálózati ügyfélgép MAC-címét, ahonnan az adatcsomagok érkeznek. .
- A **Destination MAC address (Cél MAC-címe)** mezőben adja meg a hálózati ügyfélgép MAC-címét, ahová az adatcsomagokat továbbítja a rendszer. 4.
- Az **Add (Hozzáadás)** gombra kattintva adja hozzá a MAC-szűrő beállításait a **Current MAC Filter table (Jelenlegi MAC-szűrő)** táblázathoz. 5.

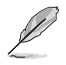

Megjegyzés: Ha az összes kimenő és beérkező internetes adatcsomaghoz való hozzatérést<br>korlátozni szeretné, jelölje ki a Pe**rmit (Engedélyezés)** vagy De**ny (Tilitás)** elemet az Outgoing<br>Action (Kimenő művelet) vagy Incomin **művelet)** mezőkben.

#### **Az URL-blokkolás beállításainak konfigurálása**

Az URL Blocking (URL-blokkolás) oldalon keresztül bizonyos webhelyeket vagy online tartalmakat blokkolhat meghatározott kulcsszavak alapján.

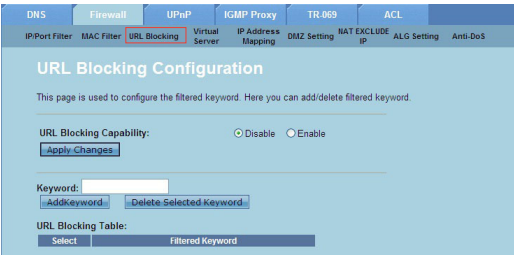

**A kulcsszószűrő beállításainak konfigurálásához tegye a következőket:**

- Kattintson az **Internet Service > Firewall (Tűzfal)** lap) **>URL Blocking (URL-blokkolás)**. 1.
- Az **URL Blocking Capacity (URL-blokkolás kapacitása)** mezőben kattintson a **Disable (Letiltás)** vagy **Enable (Engedélyezés)** elemre.  $2^{1}$
- A **Keyword (Kulcsszó)** mezőben adja meg azt a kulcsszót, amelyet blokkolni szeretne. 3 ·
- Az Add **Keyword (Kulcsszó hozzáadása)** elemre kattintva adja hozzá a 4. kulcsszót az **URL Blocking Table (URL-blokkolás)** táblázathoz.

#### **NAT kizárási IP beállításainak konfigurálása**

A NAT Exclude IP (NAT kizárási IP) oldalon keresztül azt az IP-tartományt konfigurálhatja, amelyet ki szeretne zárni a router NAT-csoportjából.

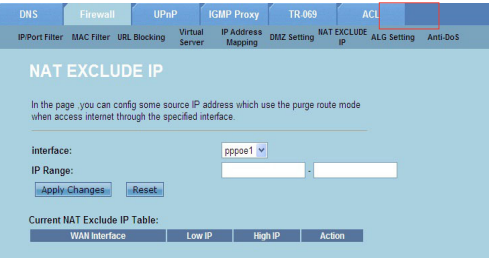

**A NAT kizárási IP beállításainak konfigurálásához tegye a következőket:**

- Kattintson az **Internet Service > Firewall (Tűzfal)** lap **> NAT EXCLUDE IP (NAT KIZÁRÁSI IP)**. 1.
- Az **IP Range (IP-tartomány)** mezőben adja meg azt az IP-tartományt, . amelyet ki szeretne zárni a router NAT-csoportjából.
- Kattintson az **Apply Changes (Módosítások alkalmazása)** opcióra a beállítások elmentéséhez. 3.

# <span id="page-36-0"></span>**Az UPnP-beállítások konfigurálása**

Az "UPnP (Universal Plug and Play) Configuration" (Univerzális Plug and Play konfigurálása) oldalon keresztül a hálózaton észlelt UPnP-eszközökön lévő anyagokhoz való hozzáférést engedélyezheti.

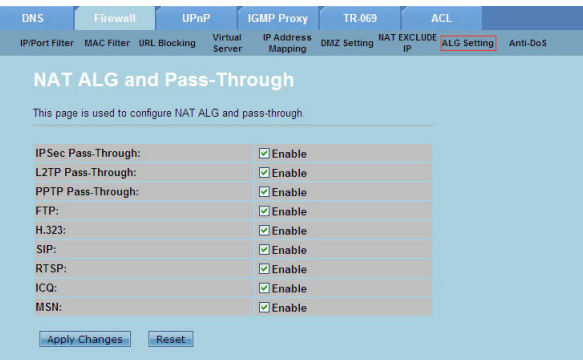

**Az UPnP-beállítások konfigurálásához tegye a következőket:**

- Kattintson az **Internet Service > UPnP** lap. 1.
- Az **UPnP** mezőben jelölje ki az **Enable (Engedélyezés)** opciót az UPnPkapcsolat engedélyezéséhez. .
- A **WAN Interface (WAN-csatolófelület)** legördülő listából válassza ki a megfelelő hálózati protokollcsoportot az UPnP-kapcsolat engedélyezéséhez. .
- Kattintson az **Apply Changes (Módosítások alkalmazása)** opcióra a beállítások elmentéséhez. 4.

# <span id="page-37-0"></span>**Az UPnP-beállítások konfigurálása**

Az "UPnP (Universal Plug and Play) Configuration" (Univerzális Plug and Play konfigurálása) oldalon keresztül a hálózaton észlelt UPnP-eszközökön lévő anyagokhoz való hozzáférést engedélyezheti.

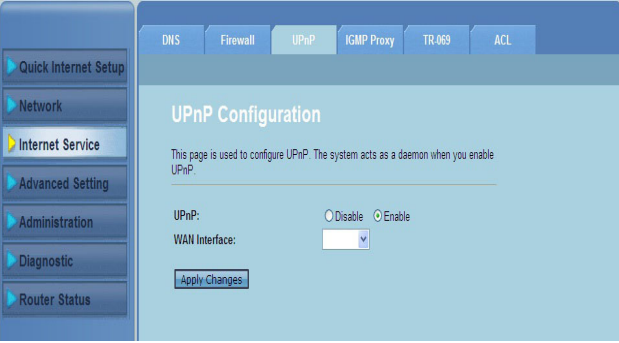

**Az UPnP-beállítások konfigurálásához tegye a következőket:**

- Kattintson az **Internet Service > UPnP** lap. 1.
- Az **UPnP** mezőben jelölje ki az **Enable (Engedélyezés)** opciót az UPnP-. kapcsolat engedélyezéséhez.
- A **WAN Interface (WAN-csatolófelület)** legördülő listából válassza ki a megfelelő hálózati protokollcsoportot az UPnP-kapcsolat engedélyezéséhez. .
- Kattintson az **Apply Changes (Módosítások alkalmazása)** opcióra a beállítások elmentéséhez. 4.

# <span id="page-38-0"></span>**Az IGMP-konfiguráció beállításainak konfigurálása**

Az "IGMP (Internet Group Management Protocol) Proxy Configuration" (IGMP proxy konfigurálása) oldalon keresztül a proxy-n keresztül fogadható IPTVcsomagok mennyiségét konfigurálhatja.

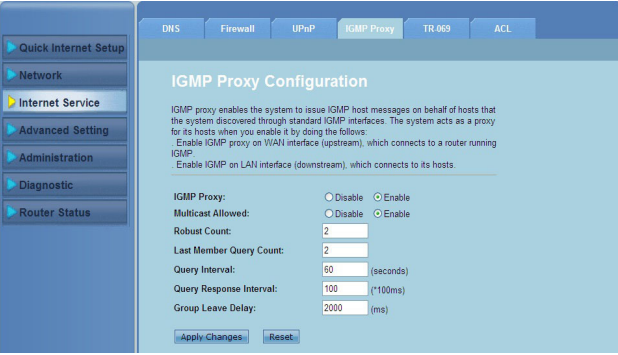

**Az IGMP-beállítások konfigurálásához tegye a következőket:**

- Kattintson az **Internet Service > IGMP Proxy** lap. 1.
- Jelölje ki az **Enable (Engedélyezés)** elemet az **IGMP Proxy** és **Multicast Allowed (Multicast engedélyezve)** beállításoknál. 2.
- A **Robust Count (Erőteljes számlálás)** és **Last Member Query Count (Utolsó tag lekérdezéseinek száma)** mezőkben adja meg a változókat. Az alapértelmezett érték a 2 és az 1. .
- A **Query Interval (Lekérdezés intervalluma)** mezőben adja meg másodpercekben kifejezve, hogy a router által küldött IGMP általános lekérdező üzenetek között mennyi idő teljen el. Az alapértelmezett érték a 125 másodperc. 4.
- A **Query Response Interval (Lekérdezésre küldött válasz intervalluma)** mezőben adja meg, hogy az IGMP maximálisan mennyi ideig várjon válaszra az általános lekérdező üzenet után. Az alapértelmezett érték a 10 másodperc. 5.
- A **Group Leave Delay (Csoportelhagyás késleltetése)** mezőben adja meg 6. az idő értékét (ezredmásodpercben).
- Kattintson az **Apply Changes (Módosítások alkalmazása)** opcióra a beállítások elmentéséhez. 7.

# <span id="page-39-0"></span>**A speciális beállítások konfigurálása**

Az Advanced Setting (Speciális beállítások) oldalon keresztül az ASUS vezeték nélküli router speciális beállításait konfigurálhatja, például megadhatja a hídbeállítást, az útválasztást, a portleképezést, a QoS-t, az SNMP-t és egyéb beállításokat.

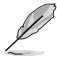

**megjegyzés:** A speciális beállítások konfigurálását csak akkor végezze el, ha tapasztalt<br>felhasználónak számít, és megfelelő ismeretekkel rendelkezik a hálózatkezelésről.

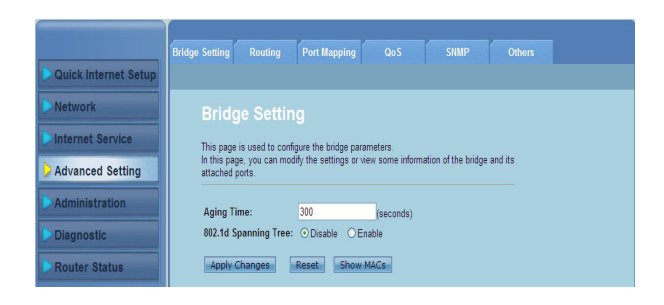

# <span id="page-40-0"></span>**A rendszergazdai beállítások konfigurálása**

Az Administration (Adminisztráció) oldalon keresztül visszaállíthatja a vezeték nélküli router alapállapotát vagy mentett konfigurációs beállításait, frissítheti a firmware-t, megtekintheti a rendszernaplót, felhasználói fiókokat hozhat létre, illetve szerkesztheti és törölheti őket, továbbá konfigurálhatja a rendszerbeállításokat.

# **A vezeték nélküli router beállításainak visszaállítása**

A Commit/Reboot (Véglegesítés/újraindítás) oldalon keresztül visszaállíthatja a vezeték nélküli router alapértelmezett beállításait vagy a korábban mentett konfigurációs beállításokat.

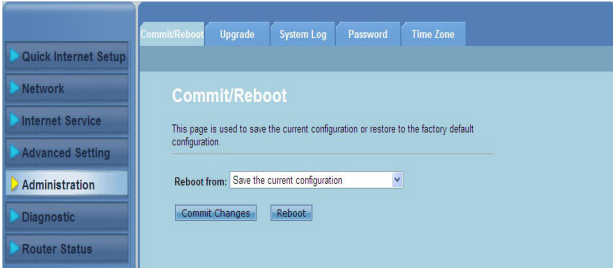

**A véglegesítéssel/újraindítással kapcsolatos beállítások konfigurálásához tegye a következőket:**

- Kattintson az **Administration > Commit/Reboot (Adminisztráció > Véglegesítés/újraindítás)** lapra. 1.
- A **Reboot from (Újraindítás innen)** legördülő listában elmentheti az aktuális konfigurációt vagy visszaállíthatja az alapértelmezett beállítást, ha kiválasztja a **Save the current configuration (Aktuális konfiguráció mentése)** vagy a **Restore to the factory default configuration (Gyári alapértelmezett konfiguráció visszaállítása)** lehetőséget. .
- A **Reboot (Újraindítás)** elemre kattintva betöltheti a kiválasztott konfigurációt .és újraindíthatja a routert irányító rendszert.

# <span id="page-41-0"></span>**Upgrading the firmware**

Az Upgrade Firmware (Firmware frissítése) oldalon keresztül a vezeték nélküli router firmware-ének verzióját frissítheti.

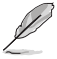

**Megjegyzés: Töltse le a legfrisseb firmware-verziót az ASUS weboldalról: http://www. asus.com**

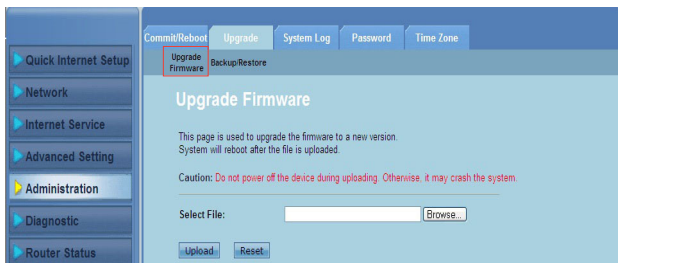

#### **To upgrade the firmware:**

- Kattintson az **Administration > Upgrade (Frissítés)** lap **> Upgrade Firmware (Firmware frissítése).** 1.
- A **Select File (Fájl kijelölése)** mezőben kattintson a **Browse (Tallózás)**  elemre, és keresse ki az új firmware-fájlt a számítógépén.  $\mathcal{P}$
- Kattintson az **Upload (Feltöltés)** elemre. Várjon néhány percet, amíg a feltöltési folyamat befejeződik. 3.

# <span id="page-42-0"></span>**Beállítások biztonsági mentése/visszaállítása**

A Backup/Restore Settings (Beállítások biztonsági mentése/visszaállítása) oldalon keresztül biztonsági mentést készíthet a konfigurációs beállításokról, vagy elmentheti őket egy fájlba a kiválasztott útvonalon keresztül, és az elmentett konfigurációs fájl segítségével visszaállíthatja a vezeték nélküli router beállításait.

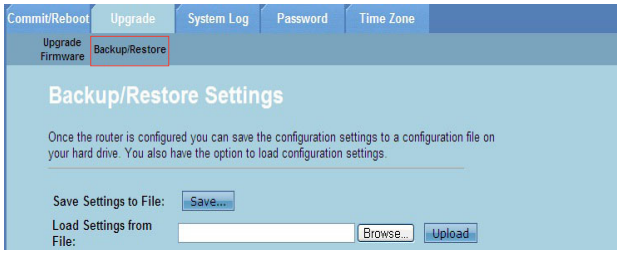

**A beállítások biztonsági mentéséhez tegye a következőket:**

- Kattintson az **Administration > Upgrade (Frissítés)** lap > **Backup/Restore (Biztonsági mentés/visszaállítás).** 1.
- A **Save Settings to File (Beállítások mentése fájlba)** mezőben kattintson a **Save (Mentés)** elemre, és mentse el a konfigurációs beállításokat a kiválasztott mentési helyre. 2.

**A beállítások visszaállításához tegye a következőket:**

- Kattintson az **Administration > Upgrade (Frissítés)** lap > **Backup/Restore (Biztonsági mentés/visszaállítás)**. 1.
- A **Load Settings from File (Beállítások betöltése fájlból)** mezőben kattintson a **Browse (Tallózás)** gombra, és keresse ki az elmentett konfigurációs fájlt. 2.

# <span id="page-43-0"></span>**A rendszernaplók konfigurálása**

A Log Setting (Naplóbeállítás) oldalon keresztül engedélyezheti, illetve letilthatja a rendszernaplózási funkciót és megtekintheti a rendszernaplókat.

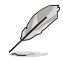

**Megjegyzés:** Ha mindkét négyzetet bejelöli, a rendszernaplókat az eseménynapló táblázatban<br>tekintheti meg.

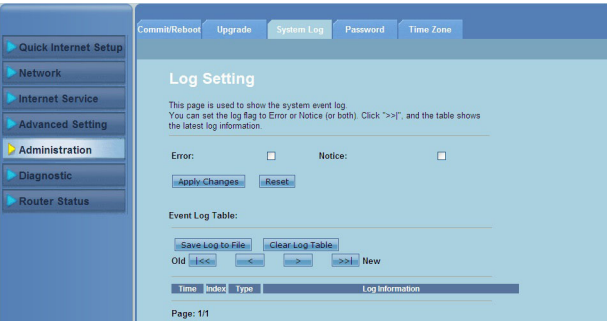

**A rendszernapló beállításainak konfigurálásához tegye a következőket:**

- Kattintson az **Administration > System Log (Rendszernapló)** lap. 1.
- A rendszer eseménynaplóinak megtekintéséhez jelölje be az **Error (Hiba)** és **Notice (Figyelmeztetés)** négyzetet. 2.
- Kattintson az **Apply Changes (Módosítások alkalmazása)** elemre. A naplóadatok (hiba- és figyelmeztetésnaplók) megjelennek az **Events Log Table (Eseménynapló)** táblázatban. .
- Ha a **Save Log to File (Napló mentése fájlba)** elemre kattint, elmentheti a naplóadatok másolatát a helyi meghajtóra. 4.
- Ha a **Clear Log Table (Naplótáblázat törlése)** elemre kattint, törölheti a rendszernaplókat a táblázatból. 5.

# <span id="page-44-0"></span>**A felhasználói fiókok beállításainak konfigurálása**

A User Account Configuration (Felhasználói fiókok konfigurálása) oldalon keresztül felhasználói fiókokat hozhat létre, illetve módosíthatja és törölheti őket.

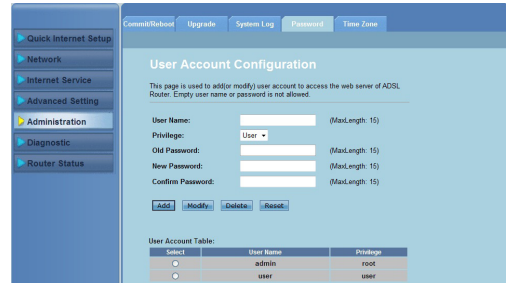

#### **Felhasználói fiók létrehozásához tegye a következőket:**

- 1. Kattintson az **Administration > Password (Jelszó)** lap.
- 2. A **User Name (Felhasználónév)** mezőben adjon meg egy felhasználónevet.
- A **Privilege (Jogosultság)** legördülő listából válassza ki a jogosultság típusát: **Root (Gyökér)** vagy **User (Felhasználó)**. .
- Adjon meg egy jelszót a **New Password (Új jelszó)** és **Confirm Password (Jelszó megerősítése)** mezőkben. 4.
- Az **Add (Hozzáadás)** gombra kattintva adja hozzá az új fiókot a **User Account Table (Felhasználói fiókok)** táblázathoz. 5.

#### **A felhasználói fiókok módosításához tegye a következőket:**

- Kattintson az **Administration > Password (Jelszó)** lap. 1.
- A **User Account Table (Felhasználói fiókok)** táblázatban jelölje ki azt a felhasználói fiókot, amelyet módosítani szeretne. 2
- Adja meg a régi jelszót az **Old Password (Régi jelszó)** mezőben. 3.
- Adjon meg egy jelszót a **New Password (Új jelszó)** és **Confirm Password (Jelszó megerősítése)** mezőkben. 4.
- Kattintson a **Modify (Módosítás)** gombra a kiválasztott felhasználói fiók módosításához. 5.

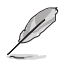

**Megjegyzés:** Kizárólag a felhasználói fiókhoz tartozó új jelszó módosítható.

#### **A felhasználói fiókok törléséhez tegye a következőket:**

- 1. Kattintson az **Administration > Password (Jelszó)** lap.
- A **User Account Table (Felhasználói fiók)** táblázatban jelölje ki azt a . felhasználói fiókot, amelyet törölni szeretne.
- Ha a **Delete (Törlés)** gombra kattint, törölheti a felhasználói fiókot a **User Account Table (Felhasználói fiókok)** táblázatból. 3.

# <span id="page-45-0"></span>**A rendszeridő beállításainak konfigurálása**

A System Time Configuration (Rendszeridő konfigurálása) oldalon keresztül elvégezheti a rendszeridő manuális konfigurálását, illetve automatikusan beolvashatja a rendszeridőt az időkiszolgálóról.

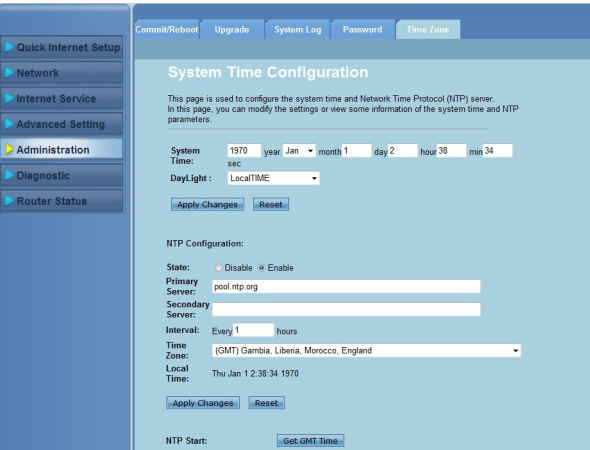

**A rendszeridő manuális konfigurálásához tegye a következőket:**

- Kattintson az **Administration > Time Zone (Időzóna)** lap. 1.
- A **System Time (Rendszeridő)** mezőben adja meg a szükséges információkat. 2.
- Kattintson az **Apply Changes (Módosítások alkalmazása)** opcióra a beállítások érvényesítéséhez. .

#### **A rendszeridő automatikus beolvasásához tegye a következőket:**

- Kattintson az **Administration > Time Zone (Időzóna)** lap. 1.
- A **State (Állapot)** mezőben, az **NTP Configuration (NTP konfiguráció)** alatt jelölje ki az **Enable (Engedélyezés)** elemet a hálózati időprotokoll (NTP) funkció engedélyezéséhez. 2.
- 3. Adja meg a szükséges adatokat.
- Kattintson az **Apply Changes (Módosítások alkalmazása)** opcióra a beállítások érvényesítéséhez. 4.

# <span id="page-46-0"></span>**A diagnosztikai beállítások konfigurálása**

A Diagnostic (Diagnosztika) oldalon keresztül a hálózaton felmerülő problémákat követheti figyelemmel, illetve izolálhatja és elháríthatja őket.

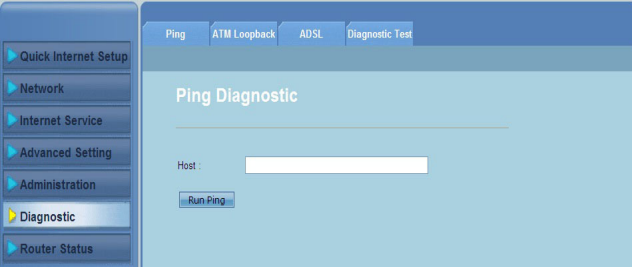

# <span id="page-47-0"></span>**A vezeték nélküli router állapotának és alapbeállításainak ellenőrzése**

A Router Status (Router állapota) oldalon keresztül a vezeték nélküli router aktuális állapotát, a kapcsolat állapotát és rendszernaplókat követheti figyelemmel.

#### **A különböző lapokra kattintva az alábbi információkat tekintheti meg:**

#### **System (Rendszer)** lap **•**

A **System Status (Rendszer állapota)** oldalon a vezeték nélküli router aktuális állapota és néhány alapvető beállítása jelenik meg (pl. a szoftver verziója, DSP verzió, működési idő, upstream sebesség és downstream sebesség).

**LAN** lap **•**

> A **LAN Status (LAN állapota)** oldalon a vezeték nélküli router néhány alapvető LAN beállítása, a LAN IP-címe, a DHCP-kiszolgáló állapota, a MAC-cím és a DHCP táblázat jelenik meg.

#### **Wireless (Vezeték nélküli)** lap **•**

A **WLAN Status (WLAN állapota)** oldalon a vezeték nélküli LAN (WLAN) alapvető beállításai és állapota jelennek meg.

#### **WAN** lap **•**

. .A **WAN** oldalon a router WAN- és DNS-kiszolgálójának alapvető állapota jelenik meg.

#### **Port Mapping (Port leképezése)** lap **•**

A **Port Mapping (Port leképezése)** oldalon a portleképezés kapcsolata és állapota jelenik meg.

#### **Statistics (Statisztika)** lap **•**

Az **ADSL Statistics (ADSL statisztika)** oldalon az ADSL vonal állapota, az upstream sebesség, a downstream sebesség és egyéb információk jelennek meg.

#### **ARP Table (ARP táblázat)** lap **•**

Az **ARP Table (ARP táblázat)** oldalon az IP-címek és a kapcsolódó MACcímek jelennek meg.

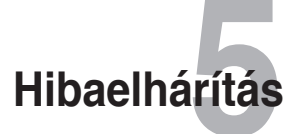

# <span id="page-48-0"></span>**Hibaelhárítás**

E hibakeresési és -elhárítási útmutató segítségével megoldhatók az ASUS vezeték nélküli router használata közben esetleg előforduló problémák. A problémákat az Ön által elvégezhető, egyszerű hibaelhárítással oldhatja meg. Ha a fejezetben esetleg nem említett problémával találkozik, akkor vegye fel a kapcsolatot az ASUS műszaki támogatással.

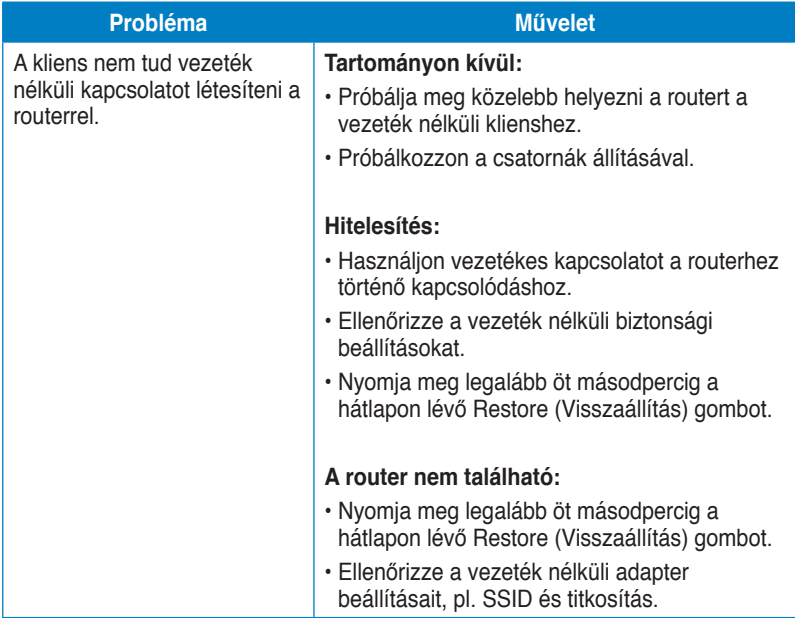

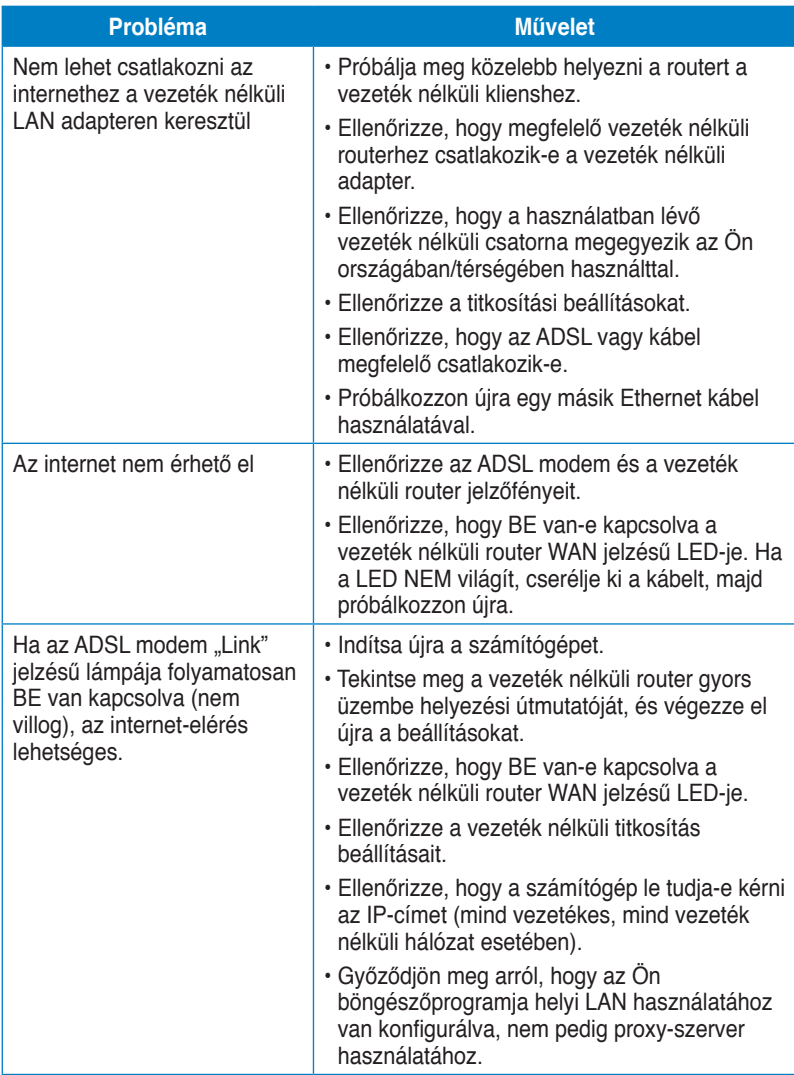

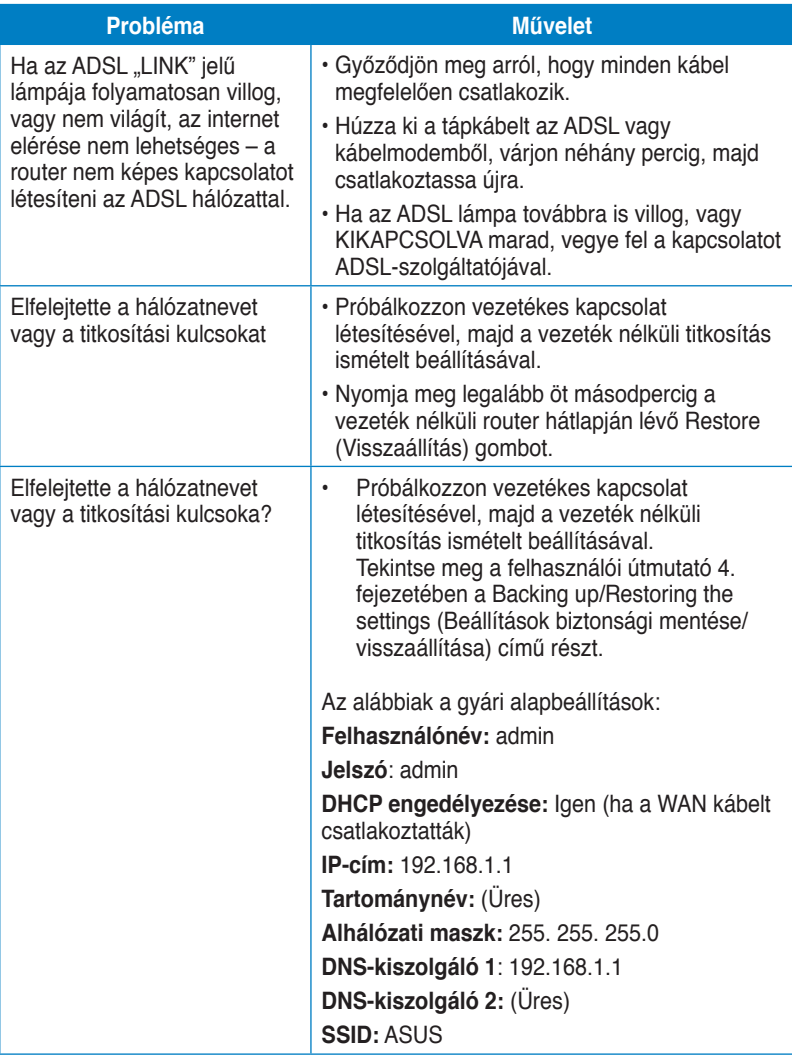

# <span id="page-51-0"></span>**Megjegyzések**

# **ASUS Recycling/Takeback Services**

ASUS recycling and takeback programs come from our commitment to the highest standards for protecting our environment. We believe in providing solutions for you to be able to responsibly recycle our products, batteries, other components, as well as the packaging materials. Please go to http://csr.asus.com/english/Takeback.htm for the detailed recycling information in different regions.

# **REACH**

Complying with the REACH (Registration, Evaluation, Authorisation, and Restriction of Chemicals) regulatory framework, we published the chemical substances in our products at ASUS REACH website at http://csr.asus.com/english/REACH.htm

# **Federal Communications Commission Statement**

This device complies with Part 15 of the FCC Rules. Operation is subject to the following two conditions:

- This device may not cause harmful interference.
- This device must accept any interference received, including interference that may cause undesired operation.

This equipment has been tested and found to comply with the limits for a class B digital device, pursuant to part 15 of the FCC Rules. These limits are designed to provide reasonable protection against harmful interference in a residential installation.

This equipment generates, uses and can radiate radio frequency energy and, if not installed and used in accordance with the instructions, may cause harmful interference to radio communications. However, there is no guarantee that interference will not occur in a particular installation. If this equipment does cause harmful interference to radio or television reception, which can be determined by turning the equipment off and on, the user is encouraged to try to correct the interference by one or more of the following measures:

- Reorient or relocate the receiving antenna.
- Increase the separation between the equipment and receiver.
- Connect the equipment into an outlet on a circuit different from that to which the receiver is connected.
- Consult the dealer or an experienced radio/TV technician for help.

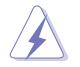

**Warning:** Any changes or modifications not expressly approved by the party responsible for compliance could void the user's authority to operate the equipment.

#### **Prohibition of Co-location**

This device and its antenna(s) must not be co-located or operating in conjunction with any other antenna or transmitter.

#### **Safety Information**

To maintain compliance with FCC's RF exposure guidelines, this equipment should be installed and operated with minimum distance 20cm between the radiator and your body. Use on the supplied antenna.

#### **Declaration of Conformity for R&TTE directive 1999/5/EC**

Essential requirements – Article 3

Protection requirements for health and safety – Article 3.1a

Testing for electric safety according to EN 60950-1 has been conducted. These are considered relevant and sufficient.

Protection requirements for electromagnetic compatibility – Article 3.1b

Testing for electromagnetic compatibility according to EN 301 489-1 and EN 301 489-17 has been conducted. These are considered relevant and sufficient.

Effective use of the radio spectrum – Article 3.2

Testing for radio test suites according to EN 300 328- 2 has been conducted. These are considered relevant and sufficient.

# **CE Mark Warning**

This is a Class B product, in a domestic environment, this product may cause radio interference, in which case the user may be required to take adequate measures.

Operation Channels: Ch1~11 for N. America, Ch1~14 Japan, Ch1~13 Europe (ETSI)

# **IC Warning**

The Class B digital apparatus meets all requirements of the Canadian Interference-Causing Equipment Regulation.

Cet appareil numerique de la class B respecte toutes les exigences du Reglement sur le materiel brouilleur du Canada.

# **GNU General Public License**

#### **Licensing information**

This product includes copyrighted third-party software licensed under the terms of the GNU General Public License. Please see The GNU General Public License for the exact terms and conditions of this license. We include a copy of the GPL with every CD shipped with our product. All future firmware updates will also

be accompanied with their respective source code. Please visit our web site for updated information. Megjegyzés that we do not offer direct support for the distribution.

#### **GNU GENERAL PUBLIC LICENSE**

Version 2, June 1991

Copyright (C) 1989, 1991 Free Software Foundation, Inc.

59 Temple Place, Suite 330, Boston, MA 02111-1307 USA

Everyone is permitted to copy and distribute verbatim copies of this license document, but changing it is not allowed.

#### **Preamble**

The licenses for most software are designed to take away your freedom to share and change it. By contrast, the GNU General Public License is intended to guarantee your freedom to share and change free software--to make sure the software is free for all its users. This General Public License applies to most of the Free Software Foundation's software and to any other program whose authors commit to using it. (Some other Free Software Foundation software is covered by the GNU Library General Public License instead.) You can apply it to your programs, too.

When we speak of free software, we are referring to freedom, not price. Our General Public Licenses are designed to make sure that you have the freedom to distribute copies of free software (and charge for this service if you wish), that you receive source code or can get it if you want it, that you can change the software or use pieces of it in new free programs; and that you know you can do these things.

To protect your rights, we need to make restrictions that forbid anyone to deny you these rights or to ask you to surrender the rights. These restrictions translate to certain responsibilities for you if you distribute copies of the software, or if you modify it.

For example, if you distribute copies of such a program, whether gratis or for a fee, you must give the recipients all the rights that you have. You must make sure that they, too, receive or can get the source code. And you must show them these terms so they know their rights.

We protect your rights with two steps: (1) copyright the software, and (2) offer you this license which gives you legal permission to copy, distribute and/or modify the software.

Also, for each author's protection and ours, we want to make certain that everyone understands that there is no warranty for this free software. If the software is modified by someone else and passed on, we want its recipients to know that what they have is not the original, so that any problems introduced by others will not reflect on the original authors' reputations.

Finally, any free program is threatened constantly by software patents. We wish to avoid the danger that redistributors of a free program will individually obtain patent licenses, in effect making the program proprietary. To prevent this, we have made it clear that any patent must be licensed for everyone's free use or not licensed at all. The precise terms and conditions for copying, distribution and modification follow.

#### **Terms & conditions for copying, distribution, & modification**

- 0. This License applies to any program or other work which contains a notice placed by the copyright holder saying it may be distributed under the terms of this General Public License. The "Program", below, refers to any such program or work, and a "work based on the Program" means either the Program or any derivative work under copyright law: that is to say, a work containing the Program or a portion of it, either verbatim or with modifications and/or translated into another language. (Hereinafter, translation is included without limitation in the term "modification".) Each licensee is addressed as "you". Activities other than copying, distribution and modification are not covered by this License; they are outside its scope. The act of running the Program is not restricted, and the output from the Program is covered only if its contents constitute a work based on the Program (independent of having been made by running the Program). Whether that is true depends on what the Program does.
- 1. You may copy and distribute verbatim copies of the Program's source code as you receive it, in any medium, provided that you conspicuously and appropriately publish on each copy an appropriate copyright notice and disclaimer of warranty; keep intact all the notices that refer to this License and to the absence of any warranty; and give any other recipients of the Program a copy of this License along with the Program.

You may charge a fee for the physical act of transferring a copy, and you may at your option offer warranty protection in exchange for a fee.

2. You may modify your copy or copies of the Program or any portion of it, thus forming a work based on the Program, and copy and distribute such modifications or work under the terms of Section 1 above, provided that you also meet all of these conditions:

a) You must cause the modified files to carry prominent notices stating that you changed the files and the date of any change.

b) You must cause any work that you distribute or publish, that in whole or in part contains or is derived from the Program or any part thereof, to be licensed as a whole at no charge to all third parties under the terms of this License.

c) If the modified program normally reads commands interactively when run, you must cause it, when started running for such interactive use in the most ordinary way, to print or display an announcement including an appropriate copyright notice and a notice that there is no warranty (or else, saying that you provide a warranty) and that users may redistribute the program under

these conditions, and telling the user how to view a copy of this License. (Exception: if the Program itself is interactive but does not normally print such an announcement, your work based on the Program is not required to print an announcement.)

These requirements apply to the modified work as a whole. If identifiable sections of that work are not derived from the Program, and can be reasonably considered independent and separate works in themselves, then this License, and its terms, do not apply to those sections when you distribute them as separate works. But when you distribute the same sections as part of a whole which is a work based on the Program, the distribution of the whole must be on the terms of this License, whose permissions for other licensees extend to the entire whole, and thus to each and every part regardless of who wrote it.

Thus, it is not the intent of this section to claim rights or contest your rights to work written entirely by you; rather, the intent is to exercise the right to control the distribution of derivative or collective works based on the Program.

In addition, mere aggregation of another work not based on the Program with the Program (or with a work based on the Program) on a volume of a storage or distribution medium does not bring the other work under the scope of this License.

3. You may copy and distribute the Program (or a work based on it, under Section 2) in object code or executable form under the terms of Sections 1 and 2 above provided that you also do one of the following:

a) Accompany it with the complete corresponding machine-readable source code, which must be distributed under the terms of Sections 1 and 2 above on a medium customarily used for software interchange; or,

b) Accompany it with a written offer, valid for at least three years, to give any third party, for a charge no more than your cost of physically performing source distribution, a complete machine-readable copy of the corresponding source code, to be distributed under the terms of Sections 1 and 2 above on a medium customarily used for software interchange; or,

c) Accompany it with the information you received as to the offer to distribute corresponding source code. (This alternative is allowed only for noncommercial distribution and only if you received the program in object code or executable form with such an offer, in accord with Subsection b above.)

The source code for a work means the preferred form of the work for making modifications to it. For an executable work, complete source code means all the source code for all modules it contains, plus any associated interface definition files, plus the scripts used to control compilation and installation of the executable. However, as a special exception, the source code distributed need not include anything that is normally distributed (in either source or binary form) with the major components (compiler, kernel, and so on) of the operating system on which the executable runs, unless that component itself accompanies the executable.

If distribution of executable or object code is made by offering access to copy from a designated place, then offering equivalent access to copy the source

code from the same place counts as distribution of the source code, even though third parties are not compelled to copy the source along with the object code.

- 4. You may not copy, modify, sublicense, or distribute the Program except as expressly provided under this License. Any attempt otherwise to copy, modify, sublicense or distribute the Program is void, and will automatically terminate your rights under this License. However, parties who have received copies, or rights, from you under this License will not have their licenses terminated so long as such parties remain in full compliance.
- 5. You are not required to accept this License, since you have not signed it. However, nothing else grants you permission to modify or distribute the Program or its derivative works. These actions are prohibited by law if you do not accept this License. Therefore, by modifying or distributing the Program (or any work based on the Program), you indicate your acceptance of this License to do so, and all its terms and conditions for copying, distributing or modifying the Program or works based on it.
- 6. Each time you redistribute the Program (or any work based on the Program), the recipient automatically receives a license from the original licensor to copy, distribute or modify the Program subject to these terms and conditions. You may not impose any further restrictions on the recipients' exercise of the rights granted herein. You are not responsible for enforcing compliance by third parties to this License.
- 7. If, as a consequence of a court judgment or allegation of patent infringement or for any other reason (not limited to patent issues), conditions are imposed on you (whether by court order, agreement or otherwise) that contradict the conditions of this License, they do not excuse you from the conditions of this License. If you cannot distribute so as to satisfy simultaneously your obligations under this License and any other pertinent obligations, then as a consequence you may not distribute the Program at all. For example, if a patent license would not permit royalty-free redistribution of the Program by all those who receive copies directly or indirectly through you, then the only way you could satisfy both it and this License would be to refrain entirely from distribution of the Program.

If any portion of this section is held invalid or unenforceable under any particular circumstance, the balance of the section is intended to apply and the section as a whole is intended to apply in other circumstances.

It is not the purpose of this section to induce you to infringe any patents or other property right claims or to contest validity of any such claims; this section has the sole purpose of protecting the integrity of the free software distribution system, which is implemented by public license practices. Many people have made generous contributions to the wide range of software distributed through that system in reliance on consistent application of that system; it is up to the author/donor to decide if he or she is willing to distribute software through any other system and a licensee cannot impose that choice.

This section is intended to make thoroughly clear what is believed to be a consequence of the rest of this License.

- 8. If the distribution and/or use of the Program is restricted in certain countries either by patents or by copyrighted interfaces, the original copyright holder who places the Program under this License may add an explicit geographical distribution limitation excluding those countries, so that distribution is permitted only in or among countries not thus excluded. In such case, this License incorporates the limitation as if written in the body of this License.
- 9. The Free Software Foundation may publish revised and/or new versions of the General Public License from time to time. Such new versions will be similar in spirit to the present version, but may differ in detail to address new problems or concerns.

Each version is given a distinguishing version number. If the Program specifies a version number of this License which applies to it and "any later version", you have the option of following the terms and conditions either of that version or of any later version published by the Free Software Foundation. If the Program does not specify a version number of this License, you may choose any version ever published by the Free Software Foundation.

10. If you wish to incorporate parts of the Program into other free programs whose distribution conditions are different, write to the author to ask for permission. For software which is copyrighted by the Free Software Foundation, write to the Free Software Foundation; we sometimes make exceptions for this. Our decision will be guided by the two goals of preserving the free status of all derivatives of our free software and of promoting the sharing and reuse of software generally.

#### **NO WARRANTY**

- 11 BECAUSE THE PROGRAM IS LICENSED FREE OF CHARGE, THERE IS NO WARRANTY FOR THE PROGRAM, TO THE EXTENT PERMITTED BY APPLICABLE LAW. EXCEPT WHEN OTHERWISE STATED IN WRITING THE COPYRIGHT HOLDERS AND/OR OTHER PARTIES PROVIDE THE PROGRAM "AS IS" WITHOUT WARRANTY OF ANY KIND, EITHER EXPRESSED OR IMPLIED, INCLUDING, BUT NOT LIMITED TO, THE IMPLIED WARRANTIES OF MERCHANTABILITY AND FITNESS FOR A PARTICULAR PURPOSE. THE ENTIRE RISK AS TO THE QUALITY AND PERFORMANCE OF THE PROGRAM IS WITH YOU. SHOULD THE PROGRAM PROVE DEFECTIVE, YOU ASSUME THE COST OF ALL NECESSARY SERVICING, REPAIR OR CORRECTION.
- 12 IN NO EVENT UNLESS REQUIRED BY APPLICABLE LAW OR AGREED TO IN WRITING WILL ANY COPYRIGHT HOLDER, OR ANY OTHER PARTY WHO MAY MODIFY AND/OR REDISTRIBUTE THE PROGRAM AS PERMITTED ABOVE, BE LIABLE TO YOU FOR DAMAGES, INCLUDING ANY GENERAL, SPECIAL, INCIDENTAL OR CONSEQUENTIAL DAMAGES

ARISING OUT OF THE USE OR INABILITY TO USE THE PROGRAM (INCLUDING BUT NOT LIMITED TO LOSS OF DATA OR DATA BEING RENDERED INACCURATE OR LOSSES SUSTAINED BY YOU OR THIRD PARTIES OR A FAILURE OF THE PROGRAM TO OPERATE WITH ANY OTHER PROGRAMS), EVEN IF SUCH HOLDER OR OTHER PARTY HAS BEEN ADVISED OF THE POSSIBILITY OF SUCH DAMAGES.

END OF TERMS AND CONDITIONS

## **DGT Warning**

經型式認證合格之低功率射頻電機,非經許可,公司、商號或使用者均不得擅自變 更頻率、加大功率或變更原設計之特性及功能。

低功率射頻電機之使用不得影響飛航安全及干擾合法通信;經發現有干擾現象時, 應立即停用,並改善至無干擾時方得繼續使用。

前項合法通信,指依雷信法規定作業之無線雷通信。

低功率射頻電機須忍受合法通信或工業、科學及醫療用電波輻射性電機設備之干擾。

## **Safety Warning**

SAFE TEMP: This wireless router should be only used in environments with ambient temperatures between 5ºC(41ºF) and 40ºC(104ºF).

DO NOT expose to or use near liquids, rain, or moisture. DO NOT use the modem during electrical storms.

# <span id="page-59-0"></span>**A gyártó elérhetőségei**

# **ASUSTeK COMPUTER INC. (Ázsia csendes-óceáni)**

Vállalat címe 15 Li-Te Road, Peitou, Taipei, Taiwan 11259<br>Weboldal www.asus.com www.asus.com

#### **Műszaki támogatás**

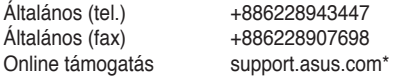

# **ASUS COMPUTER INTERNATIONAL (Észak-Amerika)**

800 Corporate Way, Fremont, CA 94539, USA<br>+15029550883 Általános (tel.) +15029550883<br>Általános (fax) +15029338713 Általános (fax)<br>Weboldal usa.asus.com<br>support.asus.com\* Online támogatás

#### **ASUS COMPUTER GmbH (Németország, Ausztria)**

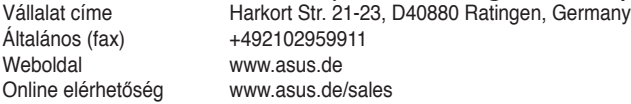

#### **Műszaki támogatás**

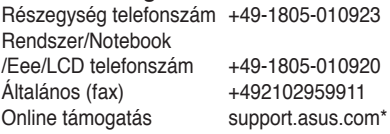

\* EUR 0.14/minute from a German fixed landline; EUR 0.42/minute from a mobile phone.

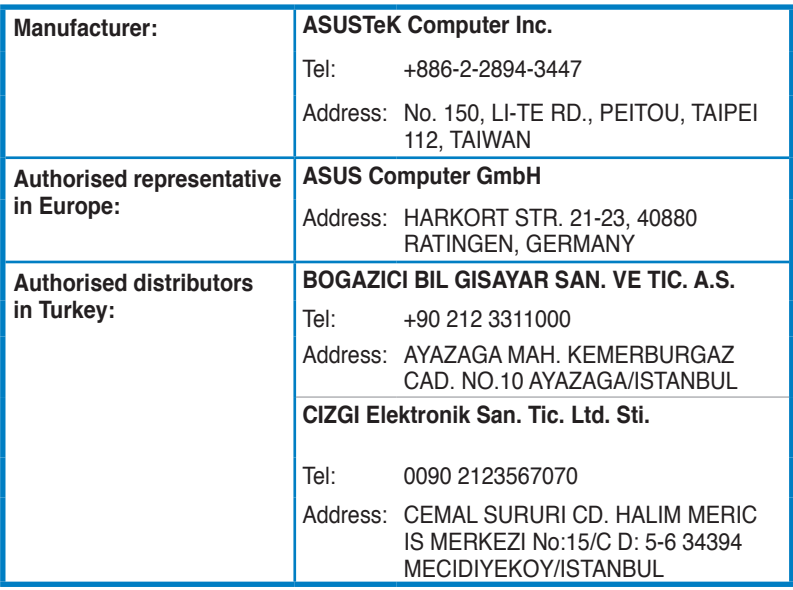

EEE Yönetmeliğine Uygundur.